# User Manual

Network Video Recorder

Please read this manual carefully for correct use of the product and preserve it for reference purposes

# Notes

• Please read this user manual carefully to ensure that you can use the device correctly and safely.

• There may be several technically incorrect places or printing errors in this manual. The updates will be added into the new version of this manual. The contents of this manual are subject to change without notice.

• This device should be operated only from the type of power source indicated on the marking label. The voltage of the power must be verified before using the same. Kindly remove the cables from the power source if the device is not to be used for a long period of time.

• Do not install this device near any heat sources such as radiators, heat registers, stoves or other devices that produce heat.

- Do not install this device near water. Clean only with a dry cloth.
- Do not block any ventilation openings and ensure proper ventilation around the machine.
- Do not power off the device at normal recording condition.

• This machine is for indoor use only. Do not expose the machine in rain or moist environment. In case any solid or liquid get inside the machine's case, please turn off the device immediately and get it checked by a qualified technician.

• Do not try to repair the device by yourself without technical aid or approval.

• When this product is in use, the relevant contents of Microsoft, Apple and Google will be involved in. The pictures and screenshots in this manual are only used to explain the usage of our product. The ownerships of trademarks, logos and other intellectual properties related to Microsoft, Apple and Google shall belong to the above-mentioned companies.

• This manual is suitable for many models. All examples and pictures used in the manual are from one of the models for reference purpose.

# Contents

| Сог | ntents     |                                     | i    |  |  |  |  |  |  |  |
|-----|------------|-------------------------------------|------|--|--|--|--|--|--|--|
| 1   | Intr       | duction                             | 1    |  |  |  |  |  |  |  |
|     | 1.1        | Summary                             | 1    |  |  |  |  |  |  |  |
|     | 1.2        | Features                            | 1    |  |  |  |  |  |  |  |
|     | 1.3        | Front Panel Descriptions            | 4    |  |  |  |  |  |  |  |
|     | 1.4        | Rear Panel Descriptions             | 4    |  |  |  |  |  |  |  |
|     | 1.5        | Connections                         | 7    |  |  |  |  |  |  |  |
| 2   | Basi       | ic Operation Guide                  |      |  |  |  |  |  |  |  |
|     | 2.1        | 2.1 Startup & Shutdown              |      |  |  |  |  |  |  |  |
|     |            | 2.1.1 Startup                       | 9    |  |  |  |  |  |  |  |
|     |            | 2.1.2 Shutdown                      | 9    |  |  |  |  |  |  |  |
|     | 2.2        | Remote Controller                   | 9    |  |  |  |  |  |  |  |
|     | 2.3        | Mouse Control                       |      |  |  |  |  |  |  |  |
|     | 2.4        | Text-input Instruction              | . 11 |  |  |  |  |  |  |  |
|     | 2.5        | Common Button Operation             | .12  |  |  |  |  |  |  |  |
| 3   | Wiz        | rd & Main Interface                 | .13  |  |  |  |  |  |  |  |
|     | 3.1        | Startup Wizard                      | .13  |  |  |  |  |  |  |  |
|     | 3.2        | Main Interface                      | .17  |  |  |  |  |  |  |  |
|     |            | 3.2.1 Main Interface Introduction   | .17  |  |  |  |  |  |  |  |
|     |            | 3.2.2 Setup Panel                   |      |  |  |  |  |  |  |  |
|     |            | 3.2.3 Main Functions                | . 20 |  |  |  |  |  |  |  |
| 4   | Can        | era Management                      | .22  |  |  |  |  |  |  |  |
|     | 4.1        | Add/Edit Camera                     | .22  |  |  |  |  |  |  |  |
|     |            | 4.1.1 Add Camera                    | .22  |  |  |  |  |  |  |  |
|     |            | 4.1.2 Edit Camera                   | .23  |  |  |  |  |  |  |  |
|     | 4.2        | Add/Edit Camera Group               | .23  |  |  |  |  |  |  |  |
|     |            | 4.2.1 Add Camera Group              | . 23 |  |  |  |  |  |  |  |
|     |            | 4.2.2 Edit Camera Group             | .24  |  |  |  |  |  |  |  |
| 5   | Live       | Preview Introduction                | . 25 |  |  |  |  |  |  |  |
|     |            | Preview Interface Introduction      |      |  |  |  |  |  |  |  |
|     | 5.2        | Preview Mode                        |      |  |  |  |  |  |  |  |
|     |            | 5.2.1 Preview By Display Mode       |      |  |  |  |  |  |  |  |
|     |            | 5.2.2 Quick Sequence View           |      |  |  |  |  |  |  |  |
|     |            | 5.2.3 Camera Group View In Sequence |      |  |  |  |  |  |  |  |
|     | <b>-</b> - | 5.2.4 Scheme View In Sequence       |      |  |  |  |  |  |  |  |
|     | 5.3        | Preview Image Configuration         |      |  |  |  |  |  |  |  |
|     |            | 5.3.1 OSD Settings                  |      |  |  |  |  |  |  |  |
|     |            | 5.3.2 Image Settings                |      |  |  |  |  |  |  |  |
|     |            | 5.3.3 Mask Settings                 |      |  |  |  |  |  |  |  |
|     |            | 5.3.4 Image Adjustment              |      |  |  |  |  |  |  |  |

|                                                           | 6.1  | PTZ Control Interface Introduction                                                                                                    | 34                                                                                                    |  |  |  |  |  |
|-----------------------------------------------------------|------|----------------------------------------------------------------------------------------------------|----------------------------------------------------------------------------------------------------|--|--|--|--|--|
|                                                           | 6.2  | Preset Setting                                                                                                    | 37                                                                                                    |  |  |  |  |  |
|                                                           | 6.3  | Cruise Setting                                                                                                    | 38                                                                                                    |  |  |  |  |  |
| 7                                                         | Rec  | ord & Disk Management                                                                                                    | 40                                                                                                    |  |  |  |  |  |
| <ul> <li>6.1 PTZ Control Interface Introduction</li></ul> |      |                                                                                                    |                                                                                                    |  |  |  |  |  |
|                                                           |      | 7.1.1 Mode Configuration                                                                                                    | 40                                                                                                    |  |  |  |  |  |
|                                                           |      | 7.1.2 Advanced Configuration                                                                                                    | 41                                                                                                    |  |  |  |  |  |
|                                                           | 7.2  | Encode Parameters Setting                                                                                                    | 42                                                                                                    |  |  |  |  |  |
|                                                           | 7.3  | Schedule Setting                                                                                                    | 42                                                                                                    |  |  |  |  |  |
|                                                           |      | 7.3.1 Add Schedule                                                                                                    | 42                                                                                                    |  |  |  |  |  |
|                                                           |      | 7.3.2 Record Schedule Configuration                                                                                                    | 45                                                                                                    |  |  |  |  |  |
|                                                           | 7.4  | Record Mode                                                                                                    | 45                                                                                                    |  |  |  |  |  |
|                                                           |      | 7.4.1 Manual Recording                                                                                                    | 45                                                                                                    |  |  |  |  |  |
|                                                           |      | 7.4.2 Timing Recording                                                                                                    | 46                                                                                                    |  |  |  |  |  |
|                                                           |      | 7.4.3 Motion Based Recording                                                                                                    | 46                                                                                                    |  |  |  |  |  |
|                                                           |      | 7.4.4 Sensor Based Recording                                                                                                    | 46                                                                                                    |  |  |  |  |  |
|                                                           | 7.5  |                                                                                                    |                                                                                                    |  |  |  |  |  |
|                                                           |      |                                                                                                    |                                                                                                    |  |  |  |  |  |
|                                                           |      | 7.5.2 View Disk and S.M.A.R.T. Information                                                                                                    | 47                                                                                                    |  |  |  |  |  |
| 8                                                         | Play | 2       Preset Setting       37         3       Cruise Setting       38         ecord & Disk Management       40         1       Record Configuration       40         7.1.1       Mode Configuration       40         7.1.2       Advanced Configuration       41         2       Encode Parameters Setting       42         3       Schedule Setting       42         7.3.1       Add Schedule       42         7.3.2       Record Schedule Configuration       45         7.4.1       Manual Recording       45         7.4.2       Timing Recording       46         7.4.3       Motion Based Recording       46         7.4.4       Sensor Based Recording       46         7.5.1       Storage Mode Configuration       46         7.5.1       Storage Mode Configuration       46         7.5.2       View Disk and S.M.A.R.T. Information       47         layback       Backup       49         1       Instant Playback       52         8.3.1       Search & Playback by Time-sliced Image       52         8.3.2       Search & Playback by Time       53         8.3.3       Search & Playback by Time |                                                                                                    |  |  |  |  |  |
|                                                           | 8.1  | Instant Playback                                                                                                    | 49                                                                                                    |  |  |  |  |  |
|                                                           | 8.2  | Playback Interface Introduction                                                                                                    | 49                                                                                                    |  |  |  |  |  |
|                                                           | 8.3  | Record Search & Playback                                                                                                    | 52                                                                                                    |  |  |  |  |  |
|                                                           |      | 8.3.1 Search & Playback by Time-sliced Image                                                                                                    | 52                                                                                                    |  |  |  |  |  |
|                                                           |      | 8.3.2 Search & Playback by Time                                                                                                    | 53                                                                                                    |  |  |  |  |  |
|                                                           |      | 8.3.3 Search & Playback by Event                                                                                                    | 54                                                                                                    |  |  |  |  |  |
|                                                           |      | 8.3.4 Search & Playback by Tag                                                                                                    | 55                                                                                                    |  |  |  |  |  |
|                                                           | 8.4  | Backup                                                                                                    | 56                                                                                                    |  |  |  |  |  |
|                                                           |      | 8.4.1 Backup by Time                                                                                                    | 56                                                                                                    |  |  |  |  |  |
|                                                           |      | 8.4.2 Backup by Event                                                                                                    | 57                                                                                                    |  |  |  |  |  |
|                                                           |      | 8.4.3 Image Management                                                                                                    | 58                                                                                                    |  |  |  |  |  |
|                                                           |      | 8.4.4 View Backup Status                                                                                                    | 58                                                                                                    |  |  |  |  |  |
| 9                                                         | Alaı | m Management                                                                                                    | 59                                                                                                    |  |  |  |  |  |
|                                                           | 9.1  | Sensor Alarm                                                                                                    | 34<br>37<br>38<br>40<br>40<br>40<br>40<br>41<br>42<br>42<br>42<br>45<br>45<br>45<br>45<br>46<br>46<br>46<br>46<br>46<br>46<br>46<br>46<br>46<br>46<br>46<br>46<br>46<br>52<br>53<br>54<br>55<br>56<br>56<br>57<br>58<br>58<br>58<br>58<br>59<br>60<br>61<br>61<br>61<br>62<br>62<br>62 |  |  |  |  |  |
|                                                           | 9.2  | Motion Alarm                                                                                                    | 60                                                                                                    |  |  |  |  |  |
|                                                           |      | 9.2.1 Motion Configuration                                                                                                    | 60                                                                                                    |  |  |  |  |  |
|                                                           |      | 9.2.2 Motion Alarm Handling Configuration                                                                                                    | 61                                                                                                    |  |  |  |  |  |
|                                                           | 9.3  |                                                                                                    |                                                                                                    |  |  |  |  |  |
|                                                           |      |                                                                                                    |                                                                                                    |  |  |  |  |  |
|                                                           |      |                                                                                                    |                                                                                                    |  |  |  |  |  |
|                                                           | 9.4  | Alarm Event Notification                                                                                                    | 62                                                                                                    |  |  |  |  |  |
|                                                           |      | 9.4.1 Alarm-out                                                                                                    |                                                                                                    |  |  |  |  |  |

|    | 9.4.2 E-mail                          | 63 |
|----|---------------------------------------|----|
|    | 9.4.3 Display                         | 63 |
|    | 9.4.4 Buzzer                          | 63 |
|    | 9.5 Manual Alarm                      |    |
|    | 9.6 View Alarm Status                 | 64 |
| 10 | Account & Permission Management       | 66 |
|    | 10.1 Account Management               | 66 |
|    | 10.1.1 Add User                       | 66 |
|    | 10.1.2 Edit User                      | 67 |
|    | 10.2 User Login & Logout              | 68 |
|    | 10.3 Permission Management            |    |
|    | 10.3.1 Add Permission Group           | 68 |
|    | 10.3.2 Edit Permission Group          | 70 |
|    | 10.4 Black and White List             | 70 |
| 11 | Device Management                     | 71 |
|    | 11.1 Network Configuration            | 71 |
|    | 11.1.1 TCP/IPv4 Configuration         |    |
|    | 11.1.2 Port Configuration             | 71 |
|    | 11.1.3 DDNS Configuration             |    |
|    | 11.1.4 E-mail Configuration           | 74 |
|    | 11.1.5 UPnP Configuration             | 75 |
|    | 11.1.6 NAT Configuration              | 76 |
|    | 11.1.7 View Network Status            | 76 |
|    | 11.2 Basic Configuration              |    |
|    | 11.2.1 Common Configuration           | 76 |
|    | 11.2.2 Date and Time Configuration    | 77 |
|    | 11.3 Factory Default                  | 78 |
|    | 11.4 Device Software Upgrade          |    |
|    | 11.5 Backup and Restore               | 78 |
|    | 11.6 View Log                         | 79 |
|    | 11.7 View System Information          | 79 |
| 12 | Remote Surveillance                   |    |
|    | 12.1 Mobile Client Surveillance       | 80 |
|    | 12.2 Web LAN Access                   | 80 |
|    | 12.3 Web WAN Access                   | 81 |
|    | 12.4 Web Remote Control               | 83 |
|    | 12.4.1 Remote Preview                 | 83 |
|    | 12.4.2 Remote Playback                | 86 |
|    | 12.4.3 Remote Backup                  |    |
|    | 12.4.4 Remote Configuration           |    |
|    | pendix A FAQ                          |    |
|    | pendix B Calculate Recording Capacity |    |
| Ар | pendix C Compatible Device List       | 94 |

# **1** Introduction

# 1.1 Summary

Based on the most advanced SOC technology and embedded system in the field, this series of the NVR adopt the new designed human interface and support the smart management of the IP camera and the record search of slice. This series of the NVR which are powerful and easy to use are provided with excellent image quality and stable system. They are centralized monitoring management products with high performance and high quality specially designed for network video monitoring field.

This series of the NVR can be widely used to security system of banks at home and abroad, schools, intelligent mansions, traffic, environmental protection, supermarkets, petrol service stations, residential quarters and factories and so on.

# **1.2 Features**

#### Basic Functions

- Support network device access including IP camera/dome and the third party IP cameras
- Some NVRs support the latest H.265 video coding stream and a mixture input of H.265 and H.264 IP cameras
- Support standard ONVIF protocol
- Support dual stream recording of each camera (max 5MP resolution)
- Support IP cameras to be added quickly or manually
- Support batch or single configuration of the cameras' OSD, video parameters, mask, motion and so on
- Support a maximum of 8 user permission groups including Administrator, Advanced and Ordinary which are the default permission groups of the system
- Support a maximum of 16 users to be created, multiple web clients login by using one username at the same time and the user's permission control to be enabled or disabled
- Support a maximum of 10 web clients login at the same time

#### 🖊 Live Preview

• Support 4K ×2K/1920 ×1080 HDMI and 1920 ×1080 VGA high definition

synchronous display

- Support multi-screen modes such as 1/4/6/8/9/16/25/36
- Support auto adjustment of the camera's image display proportion
- Support audio monitoring of the camera to be enabled or disabled
- Support manual snap of the preview camera
- Support the sequence of the preview cameras to be adjusted
- Support display mode to be added and saved and the saved modes can be called directly
- Support quick tool bar operation of the preview window

• Support camera group view and scheme view in sequence, quick sequence view and dwell time setting

- Support motion detection and video mask
- Support multiple popular P.T.Z. control protocol and setup of the preset and cruise

- Support direct mouse control of the IP dome including rotating, zoom, focusing and so on
- Support single camera image to be zoomed by sliding the scroll wheel of the mouse

• Support any area of the image to be zoomed in to a maximum of 16 times of the current size

- Support image and lens adjustment (only available for some cameras)
- Support quick camera adding in the camera window of the live preview interface

#### 👃 Disk Management

• The NVRs with the 2U case can add a maximum of 8 SATA HDDs; a maximum of 4 SATA HDDs with the 1.5U case, a maximum of 2 SATA HDDs with the 1U case and a maximum of 1 SATA HDD with the small 1U case

- Each SATA interface of the NVR supports the HDDs with max 6TB storage capacity
- Some of the NVRs support record to be backed up by e-SATA HDD
- Support disk group configuration and management and each camera can be added into different disk groups with different storage capacity
- Support disk information and disk working status viewing
- Support batch formatting of the disks

#### Record Configuration

• Support main stream and sub stream recording at the same time and batch or single configuration of the record stream

- Support manual and auto record modes
- Support schedule recording, sensor alarm recording and motion detection recording
- Support schedule recording and event recording setting with different record streams
- Support record schedule setting and recycle recording
- Support pre recording and delay recording configuration of the event recording

#### Record Playback

- Support time scale operation in quick playback and the playback date and time can be set randomly by scrolling the mouse; the time interval of the time scale can be zoomed
- Support record searching by time slice/time/event/tag
- Support time view and camera view in searching by time slice mode

• Support time slice searching by month, by day, by hour and by minute and time slice to be displayed with camera thumbnail

- Support a maximum of 16 cameras to be searched by time
- Support event searching by manual/motion/sensor events
- Support tag searching by the manual added tags
- Support instant playback of the selected camera in the live preview interface
- Support a maximum of 16 synchronous playback cameras
- Support acceleration(maximum 32 times of the normal speed), deceleration (minimum 1/32 times of the normal speed) and 30s' addition or reduction to current playing time

#### 4 Record Backup

- Support record to be backed up through USB (U disk, mobile HDD) or e-SATA interface
- Support record to be backed up by time/event/image searching

- Support record cutting for backing up when playing back
- Support a maximum of 10 backup tasks in background and backup status viewing

#### ∔ 🛛 Alarm Management

• Support alarm schedule setting

• Support enabling or disabling of the motion detection, external sensor alarm input and exception alarms including IP address conflict alarm, disk IO error alarm, disk full alarm, no disk alarm, illegal access alarm, network disconnection alarm, IPC offline alarm and so on, alarm trigger configuration supportable

• Support IPC offline alarm trigger configuration of PTZ, snap, pop-up video, etc.

• Support event notification modes of alarm-out, pop-up video, pop-up message box, buzzer, e-mail and so on

- The snapped images can be attached into the e-mail when alarm linkage is triggered
- Support alarm status view of alarm-in, alarm-out, motion detection and exception alarm
- Support alarm to be triggered and cleared manually
- Support system auto reboot when exception happens

#### Metwork Functions

• Support TCP/IP and PPPoE, DHCP, DNS, DDNS, UPnP, NTP, SMTP protocol and so on

• Support allow and block list function and the allow and block IP address/IP segment/MAC address can be set

• Support multiple browsers including IE8/9/10/11, Firefox, Opera, Chrome (available only for the versions lower than 45) and Safari in MAC system

• Support remote achievement, configuration, import and export of the NVR parameters and other system maintenance operations including remote upgrading and system restart

• Support remote camera configuration of the NVR including video parameters, image quality and so on

- Support remote searching, playback and backup of the NVR
- Support manual alarm to be triggered and cleared remotely
- Support NVMS or other platform management software to access the NVR and manage it
- Support NAT function and QRCode scanning by mobile phone and PAD
- Support mobile surveillance by phones or PADs with iOS or Android OS

• Support NVR to be accessed remotely through telnet and the telnet function can be enabled or disabled

#### 4 Other Functions

• The NVR can be controlled and operated by the buttons on the front panel, the remote controller and the mouse

• Setting interfaces can be switched to one another conveniently by clicking the main menus on the top of the setting interfaces

• Support NVR information viewing including basic, camera status, alarm status, record status, network status, disk and backup status

• Support factory restoring, import and export of the system configuration, log view and export and local upgrading by USB mobile device

- Support auto recognition of the displayer's resolution
  - 3

# **1.3 Front Panel Descriptions**

The following descriptions are for reference only. Type I:

| Name  | Descriptions                                        |
|-------|-----------------------------------------------------|
| REC   | When recording, the light is blue                   |
| Net   | When access to network, the light is blue           |
| Power | Power indicator, when connection, the light is blue |
| Fn    | No function temporarily                             |

Type II:

| Name                | Descriptions                                               |  |  |  |  |  |
|---------------------|------------------------------------------------------------|--|--|--|--|--|
| Power               | Power Indicator, when connected, the light is blue         |  |  |  |  |  |
| HDD                 | The light turns blue when reading/writing HDD              |  |  |  |  |  |
| Net                 | The light turns blue when it is able to access the network |  |  |  |  |  |
| Backup              | The light turns blue when backing up files and data        |  |  |  |  |  |
| Play                | The light turns blue when playing video                    |  |  |  |  |  |
| REC                 | Power Indicator, when connected, the light is blue         |  |  |  |  |  |
| AUDIO /+            | 1. Adjust audio 2. Increase the value in setup             |  |  |  |  |  |
| P.T.Z / -           | 1. Enter PTZ mode 2. Decrease the value in setup           |  |  |  |  |  |
| MENU                | Enter Menu in live                                         |  |  |  |  |  |
| INFO                | Check the information of the device                        |  |  |  |  |  |
| BACKUP              | Enter backup mode in live                                  |  |  |  |  |  |
| SEARCH              | Enter search mode in live                                  |  |  |  |  |  |
| Exit                | Exit the current interface                                 |  |  |  |  |  |
| •                   | Manually record                                            |  |  |  |  |  |
| ►I.                 | Play/Pause                                                 |  |  |  |  |  |
| *                   | Speed down                                                 |  |  |  |  |  |
| *                   | Speed up                                                   |  |  |  |  |  |
| 1-9                 | Input digital number and select camera                     |  |  |  |  |  |
| 0/                  | Input number 0, the number above 10                        |  |  |  |  |  |
| Direction Key       | Change direction                                           |  |  |  |  |  |
| Multi-Screen Switch | Change the screen mode                                     |  |  |  |  |  |
| Enter               | Confirm selection                                          |  |  |  |  |  |
| USB                 | To connect external USB device like USB mouse or USB flash |  |  |  |  |  |

# **1.4 Rear Panel Descriptions**

Here we only take a part of real panels for example to introduce their interfaces and connections. The interfaces and locations of the interfaces are only for references. Please take the real object as the standard.

4

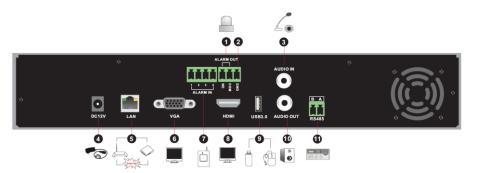

| No. | Name      | Descriptions                                                             |
|-----|-----------|--------------------------------------------------------------------------|
| 1   | ALARM OUT | Relay output; connect to external alarm                                  |
| 2   | GND       | Grounding                                                                |
| 3   | AUDIO IN  | Audio input; connect to audio input device, like microphone, pickup, etc |
| 4   | DC12V     | DC12V power input                                                        |
| 5   | LAN       | Network port                                                             |
| 6   | VGA       | Connect to monitor                                                       |
| 7   | ALARM IN  | Alarm inputs for connecting sensors                                      |
| 8   | HDMI      | Connect to high definition display device                                |
| 9   | USB       | Connect USB storage device or USB mouse                                  |
| 10  | AUDIO OUT | Audio output; connect to sound box                                       |
| 11  | RS485     | Connect to keyboard. A is TX+; B is TX-                                  |

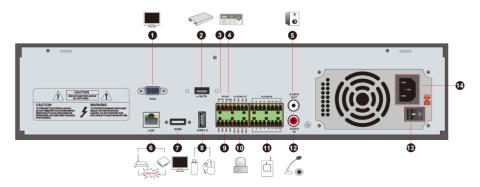

| No. | Name                | Descriptions                            |  |  |  |  |  |  |
|-----|---------------------|-----------------------------------------|--|--|--|--|--|--|
| 1   | VGA                 | Connect to monitor                      |  |  |  |  |  |  |
| 2   | e-SATA              | Connect to HDD with e-SATA interface    |  |  |  |  |  |  |
| 3   | RS485 Y/Z interface | Unavailable right now                   |  |  |  |  |  |  |
| 4   | RS485 A/B interface | Connect to keyboard. A is TX+; B is TX- |  |  |  |  |  |  |
| 5   | AUDIO OUT           | Audio output; connect to sound box      |  |  |  |  |  |  |
| 6   | LAN                 | Network port                            |  |  |  |  |  |  |

5

| No. | Name                                                 | Name Descriptions                                                        |  |  |  |  |  |  |  |
|-----|------------------------------------------------------|--------------------------------------------------------------------------|--|--|--|--|--|--|--|
| 7   | HDMI                                                 | Connect to high definition display device                                |  |  |  |  |  |  |  |
| 8   | USB                                                  | Connect USB storage device or USB mouse                                  |  |  |  |  |  |  |  |
| 9   | GND                                                  | Grounding                                                                |  |  |  |  |  |  |  |
| 10  | ALARM OUT                                            | Relay output; connect to external alarm                                  |  |  |  |  |  |  |  |
| 11  | ALARM IN                                             | Alarm inputs for connecting sensors                                      |  |  |  |  |  |  |  |
| 12  | AUDIO IN                                             | Audio input; connect to audio input device, like microphone, pickup, etc |  |  |  |  |  |  |  |
| 13  | Power Switch Press the switch to turn on/off the NVR |                                                                          |  |  |  |  |  |  |  |
| 14  | Power Supply                                         | Power supply interface                                                   |  |  |  |  |  |  |  |

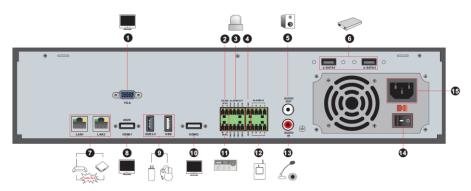

| No. | Name                | Descriptions                                                                |
|-----|---------------------|-----------------------------------------------------------------------------|
| 1   | VGA                 | Connect to monitor                                                          |
| 2   | RS485 Y/Z interface | Unavailable right now                                                       |
| 3   | ALARM OUT           | Relay output; connect to external alarm                                     |
| 4   | GND                 | Grounding                                                                   |
| 5   | AUDIO OUT           | Audio output; connect to sound box                                          |
| 6   | e-SATA1/ e-SATA2    | Connect to HDD with e-SATA interface                                        |
| 7   | LAN1/LAN2           | Network port                                                                |
| 8   | HDMI1               | Connect to 4K×2K high definition display device                             |
| 9   | USB3.0/USB          | USB3.0 and USB 2.0 interface, connect USB storage device or USB mouse       |
| 10  | HDMI2               | Connect to 1920×1080 high definition display device                         |
| 11  | RS485 A/B interface | Connect to keyboard. A is TX+; B is TX-                                     |
| 12  | ALARM IN            | Alarm inputs for connecting sensors                                         |
| 13  | AUDIO IN            | Audio input; connect to audio input device, like<br>microphone, pickup, etc |
| 14  | Power Switch        | Press the switch to turn on/off the NVR                                     |
| 15  | Power Supply        | Power supply interface                                                      |

6

# 1.5 Connections

#### • Video Connections

Video Output: Supports VGA/HDMI video output. You can connect to monitor through these video output interfaces simultaneously or independently.

#### Audio Connections

Audio Input: Connect to microphone, pickup, etc. Audio Output: Connect to headphone, sound box or other audio output devices.

#### Alarm Connections

Some models may support this function. Take 16 CH alarm inputs and 1 CH alarm output for example.

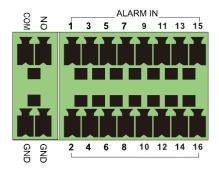

Alarm Input:

Alarm IN 1~16 are 16 CH alarm input interfaces. There are no type requirements for sensors. NO type and NC type are both available.

The way to connect sensor and the device is as shown below:

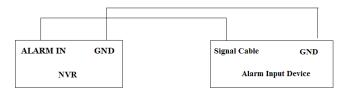

The alarm input is an open/closed relay. If the input is not an open/closed relay, please refer to the following connection diagram:

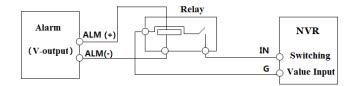

Alarm Output:

The way to connect alarm output device:

Pull out the green terminal blocks and loosen the screws in the alarm-out port. Then insert the signal wires of the alarm output devices into the port of NO and COM separately. Finally, tighten the screws. Provided that the external alarm output devices need power supply, you can connect the power supply as per the following figures.

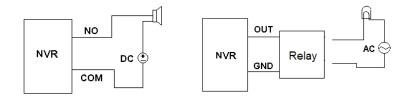

#### • RS485 Connection

There are two types of RS485 interfaces:

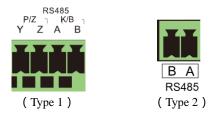

Type 1: The P/Z interfaces are unavailable temporarily. K/B interfaces are used to connect keyboard.

Type 2: The RS485 interfaces are used to connect keyboard. A is TX+; B is TX-.

# 2 Basic Operation Guide

# 2.1 Startup & Shutdown

Please make sure all the connections are done properly before you power on the unit. Proper startup and shutdown are crucial to expending the life of your device.

### 2.1.1 Startup

① Connect the output display device to the VGA/HDMI interface of the NVR.

2 Connect with the mouse and power. The device will boot and the power LED would turn blue.

③ A WIZARD window will pop up (you should select the display language the first time you use the NVR). Refer to <u>3.1 Startup Wizard</u> for details.

# 2.1.2 Shutdown

You can power off the device by using remote controller or mouse.

#### By remote controller:

① Press Power button. This will take you to a shutdown window. The unit will power off after a while by clicking "OK" button.

② Disconnect the power.

#### By mouse:

① Click Start $\rightarrow$ Shutdown to pop up the Shutdown window. Select "Shutdown" in the window. The unit will power off after a while by clicking "OK" button.

② Disconnect the power.

# 2.2 Remote Controller

- ① It uses two AAA size batteries.
- ② Open the battery cover of the remote controller.
- ③ Place batteries. Please take care the polarity (+ and -).
- ④ Replace the battery cover.

Key points to check in case the remote doesn't work.

- 1. Check batteries polarity.
- 2. Check the remaining charge in the batteries.
- 3. Check IR controller sensor for any masking.

If it still doesn't work, please change a new remote controller to try, or contact your dealers. You can just turn the IR sensor of the remote controller towards the IR receiver of the NVR to control it when you are controlling multiple devices by remote controller.

There are two kinds of remote controller. The interface of remote controller is shown as below.

#### NVR User Manual

# **Basic Operation Guide**

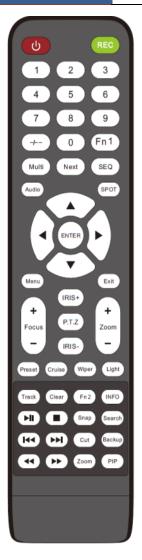

| Button              | Function                                                                               |  |  |  |  |  |
|---------------------|----------------------------------------------------------------------------------------|--|--|--|--|--|
| ال Power Button     | Switch off-to stop the device                                                          |  |  |  |  |  |
| Record Button       | To start recording                                                                     |  |  |  |  |  |
| -/ /0-9             | Input number or choose camera                                                          |  |  |  |  |  |
| Fn1 Button          | Unavailable temporarily                                                                |  |  |  |  |  |
| Multi Button        | To choose multi screen display mode                                                    |  |  |  |  |  |
| Next Button         | To switch the live image                                                               |  |  |  |  |  |
| SEQ                 | To go to sequence view mode                                                            |  |  |  |  |  |
| Audio               | To enable audio output in live mode                                                    |  |  |  |  |  |
| Switch              | No function temporarily                                                                |  |  |  |  |  |
| Direction button    | To move cursor in setup or pan/title PTZ                                               |  |  |  |  |  |
| Enter Button        | To confirm the choice or setup                                                         |  |  |  |  |  |
| Menu Button         | To go to menu                                                                          |  |  |  |  |  |
| Exit Button         | To exit the current interface                                                          |  |  |  |  |  |
| Focus/IRIS/Zoom/PTZ | To control PTZ camera                                                                  |  |  |  |  |  |
| Preset Button       | To enter into preset setting in PTZ mode                                               |  |  |  |  |  |
| Cruise Button       | To go to cruise setting in PTZ mode                                                    |  |  |  |  |  |
| Track Button        | No track function temporarily                                                          |  |  |  |  |  |
| Wiper Button        | No function temporarily                                                                |  |  |  |  |  |
| Light Button        | No function temporarily                                                                |  |  |  |  |  |
| Clear Button        | No function temporarily                                                                |  |  |  |  |  |
| Fn2 Button          | No function temporarily                                                                |  |  |  |  |  |
| Info Button         | Get information about the device                                                       |  |  |  |  |  |
|                     | To control playback. Play(Pause)/Stop/Previous<br>Frame/Next Frame/Speed Down/Speed Up |  |  |  |  |  |
| Snap Button         | To take snapshots manually                                                             |  |  |  |  |  |
| Search Button       | To go to search mode                                                                   |  |  |  |  |  |
| Cut Button          | No function temporarily                                                                |  |  |  |  |  |
| Backup Button       | To go to backup mode                                                                   |  |  |  |  |  |
| Zoom Button         | To zoom in the images                                                                  |  |  |  |  |  |
| PIP Button          | No function temporarily                                                                |  |  |  |  |  |

#### Note:

You shall press P.T.Z button to enter PTZ setting mode, choose a channel and press P.T.Z button again to hide the P.T.Z control panel. Then you can press preset, cruise, track, wiper or light button to enable the relevant function.

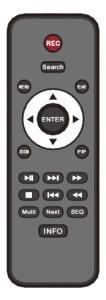

| Button           | Function                                                                               |
|------------------|----------------------------------------------------------------------------------------|
| REC              | Record manually                                                                        |
| Search           | To enter search mode                                                                   |
| MEUN             | To enter menu                                                                          |
| Exit             | To exit the current interface                                                          |
| ENTER            | To confirm the choice or setup                                                         |
| Direction button | To move cursor in setup                                                                |
| ZOOM             | To zoom in                                                                             |
| PIP              | No function temporarily                                                                |
|                  | To control playback. Play(Pause)/Next Frame/Speed<br>Up/Stop/Previous Frame/Speed Down |
| Multi            | To choose multi screen display mode                                                    |
| Next             | To switch the live image                                                               |
| SEQ              | To go to sequence view mode                                                            |
| INFO             | Get information about the device                                                       |

# 2.3 Mouse Control

#### > Mouse control in Live Preview & Playback interface

In the live preview & playback interface, double click on any camera window to show the window in single screen mode; double click the window again to restore it to the previous size.

In the live preview & playback interface, if the interfaces display in full screen, move the mouse to the bottom of the interface to pop up a tool bar. The tool bar will disappear automatically after you move the mouse away from it for some time; move the mouse to the right side of the interface to pop up a panel and the panel will disappear automatically after you move the mouse away from it.

#### Mouse control in text-input

Move the mouse to the text-input box and then click the box. The input keyboard will pop up automatically.

Note: Mouse is the default tool for all operations unless an exception as indicated.

# 2.4 Text-input Instruction

| 1 | 2 | 3 | ×   |  | 1   | 2   | 3 | 4 | 5 | 6 | 7 | 8 | 9 | 0  |
|---|---|---|-----|--|-----|-----|---|---|---|---|---|---|---|----|
| 4 | 5 | 6 | DEL |  |     |     |   |   |   |   |   |   | р |    |
| _ |   |   |     |  |     |     |   |   |   |   |   |   | × |    |
| 7 | 8 |   |     |  | ∽   |     |   |   |   |   |   |   | Ŷ | Ľ  |
| 0 |   |   |     |  | EN/ | /CN |   |   |   |   |   |   |   | ?! |

The system includes two input boxes. Refer to the above pictures. The left box is the number input box and the right box is the input box which provides inputs of numbers, letters and punctuation characters. The introductions of keys on the input boxes are shown below.

| Button | Meaning                                      | Button | Meaning                             |
|--------|----------------------------------------------|--------|-------------------------------------|
| ×      | Backspace key                                | #?!    | Switch key of punctuation character |
| DEL    | Delete Key                                   | Ê      | Enter key                           |
| Сца    | Switch key between upper<br>and lower letter |        | Space key                           |
| EN/CN  | Switch key of language                       |        |                                     |

# 2.5 Common Button Operation

| Button Meaning |                                                          |
|----------------|----------------------------------------------------------|
| ~              | Click it to show the menu list.                          |
| + +            | Click it to change the sequence of the list.             |
|                | Click it to change the camera displaying mode.           |
| ×              | Click it to close the current interface.                 |
| Earliest       | Click it to go to the earliest date of camera recording. |
| Latest         | Click it to go to the latest date of camera recording.   |

# 3 Wizard & Main Interface

# 3.1 Startup Wizard

The disk icons will be shown on the top of the startup interface. You can view the number and status of each disk quickly and conveniently through these icons ( $\square$ : no disk;  $\square$ : unavailable disk;  $\square$ : RW available disk).

You can quickly configure the NVR by wizard setup to make the NVR work normally. You must configure the wizard if you start the NVR for the first time (or click "Skip" to cancel the wizard next time).

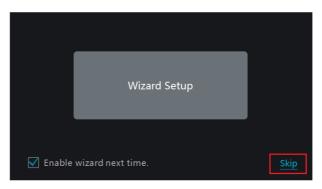

Click "Wizard Setup" to start wizard. The setting steps are as follows.

① *System Login*. Set your own password or use the default when you use the wizard for the first time (the default username of the system is *admin* and the default password of admin is *123456*); select the login username and enter the corresponding password next time.

|                  | Wizard                            |        |
|------------------|-----------------------------------|--------|
|                  | Admin Password Setup              |        |
| Username         |                                   |        |
| New Password     | Enter Password                    |        |
| Confirm Password |                                   |        |
|                  | Display Password Display Password | ically |
| E                | dit Security Question Next Car    | ncel   |

Click "Edit Security Question" to set questions and answers for password security of admin. If you forget the password, please refer to Q4 in <u>Appendix A FAQ</u> for details. Click "Next" to continue or click "Cancel" to exit the wizard. ② **Date and Time Configuration**. The date and time of the system need to be set up if you use the wizard for the first time. Refer to the following figure. Set the time zone, system time, date format and time format. The DST will be enabled by default if the time zone selected includes DST. Click "Next" to continue.

|             | Wizard                                          |
|-------------|-------------------------------------------------|
| Time Zone   | GMT+08 Beijing, Hong Kong, Shangha $\checkmark$ |
| System Time | 11/03/2015 15:04:31                             |
| Date Format | Month/Day/Year 🗸 🗸                              |
| Time Format | 24-Hour 🗸                                       |
| DST         | OFF v                                           |
|             | Dravious Next Concel                            |
|             | Previous Next Cancel                            |

③ *Network Settings*. Check "Obtain an IP address automatically" and "Obtain DNS automatically" to get the IP address and DNS automatically, or manually input IP address, subnet mask, gateway, preferred DNS and alternate DNS. Input the HTTP port, RTSP port and Server port (please see <u>11.1.2 Port Configuration</u> for details). Click "Next" to continue.

|                       |              | Wizard    |      |        |
|-----------------------|--------------|-----------|------|--------|
| Network Settings >    | QRCode > Add |           |      |        |
| Ethernet Port 1 ( Onl |              |           |      |        |
| IP Address            |              |           |      |        |
| Subnet Mask           |              |           |      |        |
| Gateway               |              |           |      |        |
|                       |              |           |      |        |
| Preferred DNS         |              |           |      |        |
| Alternate DNS         |              |           |      |        |
| HTTP Port 80          |              | RTSP Port | 554  |        |
| Server Port 6036      |              |           |      |        |
|                       |              |           | Next | Cancel |
|                       |              | Previous  | Next | Cancel |

④ *QRCode*. You can scan the QRCode through mobile client which is installed in the mobile phone or PAD to log in the mobile client instantly. Please refer to <u>12.1 Mobile Client</u> <u>Surveillance</u> for details.

(5) *Add Camera*. Click "Refresh" to refresh the list of online IP cameras which are in the same local network with NVR and then click to add the searched camera. Click "Add All" to add all the cameras in the list. Click in to delete the added camera. Click "Delete All" to delete all the added cameras.

|   |       |                    |            |           | Wizard   |         |         |        |                                          |  |
|---|-------|--------------------|------------|-----------|----------|---------|---------|--------|------------------------------------------|--|
| Ν | letwo | rk Settings > Qf   | RCode      | > Add     | Camera > |         |         |        |                                          |  |
|   | No.   | ↑ IP Address       | Edit       | Port      | Protocol | Model   | Vers    | sion   | Add                                      |  |
|   | 1     | 192.168.12.19      | ۵          | 80        | ONVIF    | ххх     | 4.0     | .0.1   | +                                        |  |
|   |       | 192.168.12.40      | ۵          | 80        | ONVIF    | XXX     | 3.4     | 4.2    | +                                        |  |
|   |       | 192.168.12.43      | ٨          | 80        | ONVIF    | XXX     | 4.0     | .0.1   | +                                        |  |
|   |       | 192.168.12.123     | ۵          | 80        | ONVIF    |         | 3.4     | 4.3    | +                                        |  |
| R | emain | Bandwidth: 113 / 1 | 20 Mb      |           | Refresh  | Add All | Dele    | te All |                                          |  |
|   | No.   | IP Camera Name     | e <b>1</b> | IP Addres | ss Pr    | otocol  | Status  | Edit   | Delete                                   |  |
|   | 1     | IP Camera1         | 19         | 2.168.3.1 | L57 O    | NVIF    | Offline | ٢      | di di di di di di di di di di di di di d |  |
|   |       |                    |            |           |          |         |         |        |                                          |  |
|   |       |                    |            |           |          |         |         |        |                                          |  |
|   |       |                    |            |           |          |         |         |        |                                          |  |
|   |       |                    |            |           |          |         |         |        |                                          |  |
|   |       |                    |            |           |          |         |         |        | Cancel                                   |  |

Click click click

|             | Edit IP Cam | iera    | ×      |              | Edit IP Camera       | ×      |
|-------------|-------------|---------|--------|--------------|----------------------|--------|
| MAC Address |             |         |        | IP Camera Na | me IP Camera1        | )      |
| IP Address  | 192 . 168   | . 12 .  | 86     | IP Address   | 192 · 168 · 12 · 152 | ]      |
| Subnet Mask | 255 . 255   | . 255 . |        | Port         | 80                   | ]      |
| Gateway     | 192 . 168   | . 12 .  |        | Protocol     |                      | )      |
| Port        |             |         |        | Model        |                      | )      |
| Username    | admin       |         |        | Username     | admin                | ]      |
| Password    |             |         |        | Password     | •••••                |        |
|             |             |         |        |              | Display Password     |        |
|             |             |         | Cancel |              |                      | Cancel |

Click content of the added camera as shown on the above right. Input the new camera name, IP address, port, username and the password of the camera. You can click "Test" to test the effectiveness of the input information. Click "OK" to save the settings. You can change the IP camera name only when the added camera is online. Click "Next" to continue.

*Disk Settings.* You can view the disk number, disk capacity of the NVR and serial number, R&W status of the disk. Click "Formatting" to format the disk. Click "Next" to continue.

⑦ *Record Settings*. Two record modes are available: auto and manual.

*Auto*: Select one auto mode in the interface as shown below and then click "OK" button to save the settings. See <u>7.1.1 Mode Configuration</u> for details.

|                                       | Wiza                        | ard           |         |                 |  |
|---------------------------------------|-----------------------------|---------------|---------|-----------------|--|
| Network Settings                      | > QRCode > Add Camera       | a > Disk Sett | tings > | Record Settings |  |
| Mode Au                               |                             |               |         |                 |  |
| O Motion Re                           | cord                        |               |         |                 |  |
| 🔿 Sensor Rec                          | cord                        |               |         |                 |  |
| O Motion Re                           | ecord+Sensor Record         |               |         |                 |  |
| ◯ Always(24 x 7) Record+Motion Record |                             |               |         |                 |  |
| ◯ Always(24                           | 1×7) Record+Sensor Record   |               |         |                 |  |
| Always(24)                            | +×7) Record+Motion Record+S | Sensor Record |         |                 |  |
|                                       |                             | Previous      | OK      | Cancel          |  |

*Manual*: Set the "Sensor Record", "Motion Record" and "Schedule Record" of each camera. Click "OK" to save the settings. See <u>7.1.1 Mode Configuration</u> for details.

|                  |               | ٧       | Wizard         |        |                                             |           |      |
|------------------|---------------|---------|----------------|--------|---------------------------------------------|-----------|------|
| Network Settings | > QRCode      | > Add C | amera > Disk S | etting | js > Red                                    | cord Sett | ings |
| М                | ode Manu      |         |                |        |                                             |           |      |
| Camera Name      | Sensor Rec    | ord 🗸   | Motion Record  |        | Schedule                                    | Record    |      |
| IP Camera1       | <none></none> |         | <none></none>  |        | <noi< td=""><td>ne&gt;</td><td></td></noi<> | ne>       |      |
|                  |               |         |                |        |                                             |           |      |
|                  |               |         |                |        |                                             |           |      |
|                  |               |         |                |        |                                             |           |      |
|                  |               |         | Previo         |        | OK                                          | Cance     |      |

# 3.2 Main Interface

# 3.2.1 Main Interface Introduction

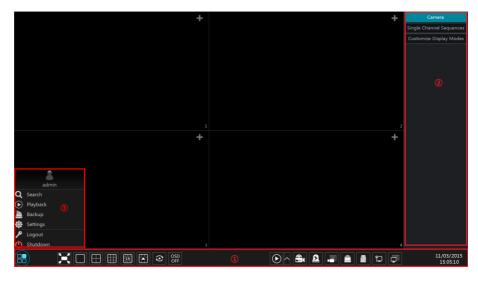

The buttons in area  $(\widehat{1})$  are introduced in the table below.

| Button    | Meaning                                                                                                    |
|-----------|----------------------------------------------------------------------------------------------------|
|           | Start button. Click it to pop up area ③.                                                                                                    |
|           | Full screen button. Click it to show full screen; click it again to exit the full screen.                                                                                                    |
|           | Screen mode button.                                                                                                    |
| 3         | Dwell button (see <u>5.2.2 Quick Sequence View</u> and <u>5.2.4 Scheme</u><br><u>View In Sequence</u> for details).                                                                                                    |
| OSD<br>ON | Click it to enable OSD; click of to disable OSD.                                                                                                    |
|           | Click to set the default playback time before starting instant<br>playback ( <u>8.1 Instant Playback</u> ) or going to the playback interface for<br>playback operations ( <u>8.2 Playback Interface Introduction</u> ); click of<br>to go to playback interface. |
|           | Manual record button. Click it to enable/disable record.                                                                                                    |
| ۵         | Manual alarm button. Click it to trigger or clear the alarm-out manually in the popup window.                                                                                                    |
|           | Record status button. Click it to view the record status.                                                                                                    |
|           | Alarm status button. Click it to view the alarm status.                                                                                                    |
|           | Disk status button. Click it to view the disk status and RAID status.                                                                                                    |

| Button   | Meaning                                                     |
|----------|-------------------------------------------------------------|
|          | Network status button. Click it to view the network status. |
| <b>P</b> | Information button. Click it to view system information.    |

Introduction of area 2:

Click "Camera" to view all the added cameras in the camera list. Select one camera window on the left side of the interface and then double click one camera in the list to preview the camera image in the selected window.

Click "Single Channel Sequences" to view all the added groups in the group list; click one group in the list to view all the added cameras in the group (refer to <u>4.2 Add/Edit Camera</u> <u>Group</u> for detail configuration of the camera group). Select one camera window on the left side of the interface and then double click one group in the group list to preview the cameras' images one by one in the selected window.

Click "Customize Display Modes" to view all the display modes in the display mode list (refer to <u>5.2.1 Preview By Display Mode</u> for detail configuration of the display mode). Double click one display mode in the list to switch to the display mode for previewing.

| Icon / Button   | Meaning                                                                                                    |
|-----------------|----------------------------------------------------------------------------------------------------|
| admin           | It shows the current login user.                                                                              |
| <b>Q</b> Search | Click it to go to record search interface, see <u>8.3 Record Search &amp;</u><br><u>Playback</u> for details. |
| Playback        | Click it to go to playback interface, see <u>8.2 Playback Interface</u><br><u>Introduction</u> for details.   |
| 🚵 Backup        | Click it to go to backup interface, see 8.4 Backup for details.                                               |
| Settings        | Click it to pop up the setup panel, see <u>3.2.2 Setup Panel</u> for details.                                 |
| 🔎 Logout        | Click it to log out the system.                                                                               |
| 🔥 Shutdown      | Click it and then select "Logout", "Reboot" or "Shutdown" in the popup window.                                |

Introduction of area ③:

# 3.2.2 Setup Panel

Click Start $\rightarrow$ Settings to pop up the setup panel as shown below.

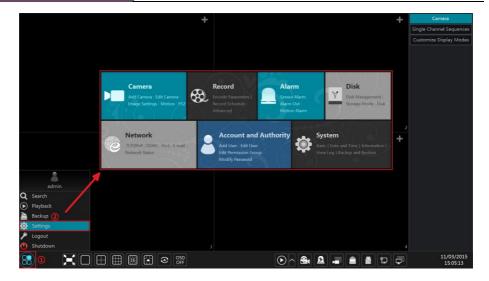

The setup panel includes seven modules. Each module provides some function entries with links for convenient operation.

Here we take *Camera* module as an example. The *Camera* module provides convenient links such as "Add Camera", "Edit Camera", "Image Settings", "Motion" and "PTZ". Click *Camera* to go to the camera management interface as shown below.

| Camera                            |                |                   |  |         |        | Disk Network |   |   | × |
|-----------------------------------|----------------|-------------------|--|---------|--------|--------------|---|---|---|
| Manage Camera                     |                |                   |  |         |        |              |   |   |   |
|                                   |                |                   |  |         | Search | n Camera     |   | ۹ | + |
| 🚇 Image                           |                |                   |  |         |        |              |   |   |   |
|                                   |                | IP Camera1        |  | Offline | ONVIF  |              | ۶ | 台 |   |
| Image Settings  <br>Mask Settings |                |                   |  |         |        |              | ۶ |   |   |
|                                   |                |                   |  |         |        |              |   |   |   |
| A Motion                          |                |                   |  |         |        |              |   |   |   |
|                                   |                |                   |  |         |        |              |   |   |   |
| 🖕 PTZ                             |                |                   |  |         |        |              |   |   |   |
|                                   |                |                   |  |         |        |              |   |   |   |
|                                   |                |                   |  |         |        |              |   |   |   |
|                                   |                |                   |  |         |        |              |   |   |   |
|                                   |                |                   |  |         |        |              |   |   |   |
|                                   |                |                   |  |         |        |              |   |   |   |
|                                   |                |                   |  |         |        |              |   |   |   |
|                                   |                |                   |  |         |        |              |   |   |   |
|                                   |                |                   |  |         |        |              |   |   |   |
|                                   |                |                   |  |         |        |              |   |   |   |
|                                   | Remain Bandwid | ith: 108 / 120 Mb |  |         |        |              |   |   |   |

There are some function items on the left side of the camera management interface. Click each item to go to corresponding interface or window. For instance, click "Add Camera" to pop up the window as shown below.

|               |                      |      | Add    | Camera        |          |       |               | ×  |  |
|---------------|----------------------|------|--------|---------------|----------|-------|---------------|----|--|
| Quickly Ad    | d Add Manually       |      |        |               |          |       |               |    |  |
| No.           | 🕇 IP Address 🗸       | Port | Edit 🗸 | Subnet Mask   | Protocol | Model | Version       |    |  |
| 1             | 192.168.122.103      | 80   | ٢      | 255.255.255.0 | ONVIF    | xxx   | 4.0.0.1       | 0( |  |
| 2             | 192.168.226.201      | 80   | ٢      | 255.255.255.0 | ONVIF    |       | 4.0.0.1       |    |  |
| 3             | 192.168.226.201      | 80   | ۵      | 255.255.255.0 | ONVIF    | xxx   | 4.0.0.1.beta1 |    |  |
|               |                      |      |        |               |          |       |               |    |  |
|               |                      |      |        |               |          |       |               |    |  |
| <             |                      |      |        |               |          |       |               |    |  |
| Selected: 0 , | Selected: 0 / 3      |      |        |               |          |       |               |    |  |
| Remain Ban    | dwidth: 108 / 120 Mb |      |        | Default Pa    |          | Add   | Cancel        |    |  |

Click the main menus on the top of the camera management interface to go to corresponding interfaces. Refer to the picture below. For instance, you can go to system setup interface by clicking "System" tag.

Live Display Camera Record Alarm Disk Network Account and Authority System

#### 3.2.3 Main Functions

#### > Camera

The module covers the functions such as *Camera Management* (see <u>Chapter 4 Camera</u> <u>Management</u> for details), *Image Settings* (see <u>5.3 Preview Image Configuration</u> for details), *Motion* (see <u>9.2.1 Motion Configuration</u> for details) and *PTZ* (see <u>Chapter 6 PTZ</u> for details) and so on.

#### > Record

The module covers the functions such as *Encode Parameters* and *Record Schedule* and so on. Please see <u>Chapter 7 Record & Disk Management</u> for details.

#### Disk

The module covers the functions such as **Disk Management**, **Storage Mode** and **Disk Information** and so on. Please see <u>Chapter 7 Record & Disk Management</u> for details.

#### Alarm

The module covers the functions such as *Sensor and Motion Alarm Handling* and *Alarm Out Settings*. Please see <u>Chapter 9 Alarm Management</u> for details.

#### > Network

The module covers the functions such as *TCP/IPv4*, *DDNS*, *Port*, *E-mail* and *Network Status* and so on. Please see <u>11.1 Network Configuration</u> for details.

#### Account and Authority

The module covers the functions such as *Account Management* (see <u>10.1 Account Management</u> for details) and *Permission Management* (see <u>10.3 Permission Management</u> for details) and so on.

#### > System

The module covers the functions such as *Basic Configuration* (see <u>11.2 Basic Configuration</u> for details), *Device Information* (see <u>11.7 View System Information</u> for details), *Log Information* (see <u>11.6 View Log</u> for details) and *Configuration File Import&Export* (see <u>11.5 Backup and Restore</u> for details) and so on.

# 4 Camera Management

# 4.1 Add/Edit Camera

#### 4.1.1 Add Camera

The network of the NVR should be set before adding IP camera (see <u>11.1.1 TCP/IPv4</u> <u>Configuration</u> for details).

Refer to the pictures below. Click *Add Camera* in the setup panel or **b** in the top right corner of the preview window to pop up the "Add Camera" window as shown below. You can quickly add or add the IP camera manually.

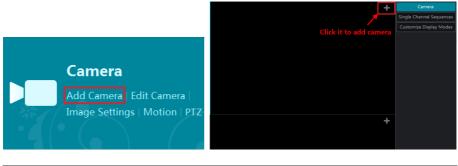

|             |                       |      | A    | dd | Camera        |          |       |               | X  |
|-------------|-----------------------|------|------|----|---------------|----------|-------|---------------|----|
| Quickly Ac  | dd Add Manually       |      |      |    |               |          |       |               |    |
| No.         | 🕇 IP Address 🗸        | Port | Edit |    | Subnet Mask   | Protocol | Model | Version       |    |
| 1           | 192.168.122.103       | 80   | ۵    |    | 255.255.255.0 | ONVIF    | xxx   | 4.0.0.1       | 0( |
| 2           | 192.168.226.201       | 80   | ۵    |    | 255.255.255.0 | ONVIF    |       | 4.0.0.1       | 0  |
| 3           | 192.168.226.201       | 80   | ۲    |    | 255.255.255.0 | ONVIF    | xxx   | 4.0.0.1.beta1 | 0  |
|             |                       |      |      |    |               |          |       |               |    |
|             |                       |      |      |    |               |          |       |               |    |
| <           |                       |      |      |    |               |          |       |               | >  |
| Selected: 0 | / 3                   |      |      |    |               |          |       |               |    |
| Remain Bar  | ndwidth: 108 / 120 Mb |      |      |    | Default Pa    | assword  | Add   | Cancel        |    |

#### > Quickly Add

Check the cameras and then click "Add" to add cameras. Click for edit the camera's IP address, username and password and so on. Click "Default Password" to set the default username and password of each camera.

|                | Add Camera 🗙 |          |          |              |      |        |  |  |
|----------------|--------------|----------|----------|--------------|------|--------|--|--|
| Quickly Add    |              |          |          |              |      |        |  |  |
|                |              |          |          |              |      |        |  |  |
| IP Address     | Port         | Username | Password | Protocol     | Test | Delete |  |  |
| 0.0.0.0        | 80           | admin 🗸  | *****    | ONVIF 🗸      |      |        |  |  |
|                |              |          |          |              |      |        |  |  |
|                |              |          |          |              |      |        |  |  |
| Remain Bandwid | dth: 108 / 1 | 120 Mb   | Defau    | ılt Password | Add  | Cancel |  |  |

#### > Add Manually

Input the IP address, port, username and password of the camera and then select the protocol. Click "Test" to test the effectiveness of the input information and then click "Add" button (you can input one camera's information or above such as IP address, username and password before clicking "Add" button). Click in to delete the camera. Click "Default Password" to set the default username and password of each camera.

# 4.1.2 Edit Camera

Click "Edit Camera" in the setup panel to go to the interface as shown below. Click to view the live image of the camera in the popup window. Click to edit the camera (see *Add camera* in <u>3.1Startup Wizard</u> for details). Click to delete the camera.

| Edit Ca | <mark>mera</mark> Edit Ca | imera Group    |      |         |          |                 |                  |      |          |
|---------|---------------------------|----------------|------|---------|----------|-----------------|------------------|------|----------|
|         |                           |                |      |         |          | Search Camera Q |                  |      |          |
|         |                           |                |      |         |          |                 |                  |      |          |
| No.     | Camera Name               | IP Address     | Port | Status  | Protocol | Model           | Preview          | Edit | Delete 🗸 |
| 1       | IP Camera1                | 192.168.12.152 | 80   | Offline | ONVIF    | xxx             |                  | ٢    | 前        |
| 2       | IP Camera2                | 192.168.12.40  | 80   | Online  | ONVIF    |                 | $\triangleright$ | ٢    | đ        |
|         |                           |                |      |         |          |                 |                  |      |          |
|         |                           |                |      |         |          |                 |                  |      |          |
| Remain  | Bandwidth: 108 /          | ′ 120 Mb       |      |         |          |                 |                  |      |          |

# 4.2 Add/Edit Camera Group

# 4.2.1 Add Camera Group

Click "Edit Camera Group" in the above interface to go to the interface as shown below.

| Edit Camer | a <u>Edit Camera Group</u> |                        |   |   |                    |
|------------|----------------------------|------------------------|---|---|--------------------|
|            |                            |                        |   |   | +                  |
|            |                            |                        |   |   |                    |
| Group1     | Dwell Time ( 10 Secs )     | Number of Cameras( 2 ) | ۵ | Ê | $\odot$            |
| Group2     | Dwell Time ( 10 Secs )     | Number of Cameras( 2 ) | ۵ | đ | $\bigtriangledown$ |
|            |                            |                        |   |   |                    |

Click to pop up the window as shown below. Set the group name and dwell time (the dwell time of the camera group sequence view) in the window. Check the cameras and then click "Add" to add group. Click to view the cameras in the group after adding group.

|                 | Add Grou         | р           | ×       |
|-----------------|------------------|-------------|---------|
| Group Name      | Enter Group Name |             |         |
| Dwell Time      | 10 Secs          |             |         |
| Search Camera   |                  | ۹ 🏢 ۷       |         |
| IP Camera1      | IP Camera2 IP Ca | amera3 🗌 IP | Camera4 |
| Selected: 0 / 4 |                  | Add         | Cancel  |

# 4.2.2 Edit Camera Group

| Edit Camera   | Edit Camera Group                             |   |   |            |
|---------------|-----------------------------------------------|---|---|------------|
|               |                                               |   |   | +          |
| Group1        | Dwell Time ( 10 Secs ) Number of Cameras( 2 ) | ۵ | đ | $\bigcirc$ |
| ▶■ IP Camera1 | ■ IP Camera2                                  |   |   |            |
| Group2        | Dwell Time ( 10 Secs ) Number of Cameras( 2 ) | ۵ | Ê | $\diamond$ |
| ▶■ IP Camera3 | ▶■ IP Camera4 []                              |   |   |            |

Click to modify the group information such as group name and dwell time. Click to delete the group.

# **5** Live Preview Introduction

# 5.1 Preview Interface Introduction

You should add camera first after logging on to the system (see 4.1.1 Add Camera for details). Refer to the interface as shown below, drag one camera in the preview window to another window for camera window exchanging.

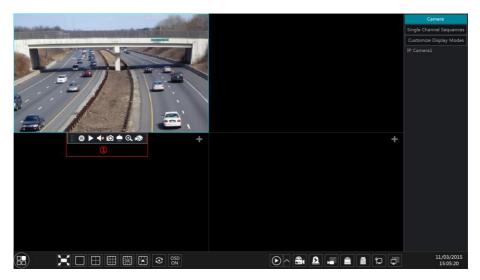

Click the preview window to show the tool bar as shown in area (1); right click the preview window to show the menu list. The tool bar and menu list are introduced in the table below.

| Button  | Menu List          | Meaning                                                                                                    |
|---------|--------------------|----------------------------------------------------------------------------------------------------|
|         |                    | Move tool. Click it to move the tool bar anywhere.                                                                                                    |
| 0       | Manually Record On | Click it to start recording.                                                                                                    |
|         | Instant Playback   | Click to playback the record; click "Instant Playback" to select<br>or self-define the instant playback time. See <u>8.1 Instant Playback</u> for<br>details. |
|         | Enable Audio       | Click it to enable audio. You can listen to the camera audio by enabling audio.                                                                               |
| Ó       | Snap               | Click it to pop up the snap window. Click "Save" in the window to save the image. Click "Export" to export the image.                                         |
| <b></b> | PTZ Control        | Click it to go to PTZ control interface. See Chapter 6 PTZ for details.                                                                                       |
| $\odot$ | Zoom In            | Click it to go to single channel amplification interface.                                                                                                    |
| )<br>D  |                    | Click it to go to image adjustment interface. Refer to <u>5.3.4 Image</u><br><u>Adjustment</u> for details.                                                   |
|         | Camera Info        | Click it to view the camera information.                                                                                                    |

The single channel amplification interface is as shown below. Press and drag the blue box to select the zoom in area. Click (1) (1) (2) to zoom the image. Click the camera selection box to select other cameras for amplification. Click "Back" to return to the live preview interface.

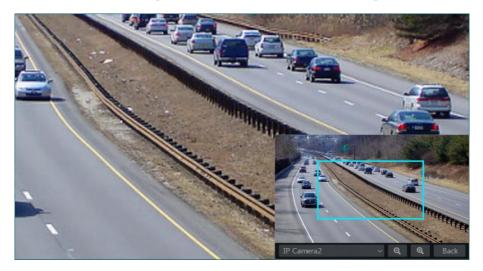

# 5.2 Preview Mode

# 5.2.1 Preview By Display Mode

Set different screen modes and cameras' display sequences as required and then save the display modes classified by surveillance areas, priorities and so on. Refer to the picture below. Double click one display mode in the display mode list to view the live images in this mode.

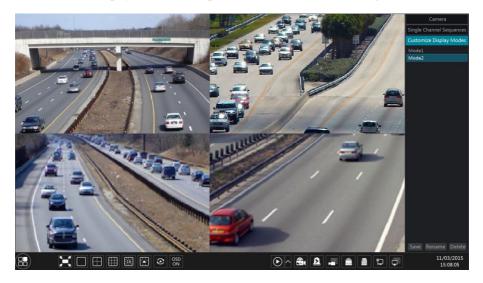

#### Add Display Mode

#### Method One:

- ① Click "Customize Display Modes" in the above interface and then set the screen mode.
- ② Add the cameras and adjust the cameras' display sequence as required.

③ Click "Save" button under the display mode list and then enter the display mode name in the popup window, click "OK" button to save the current display mode.

#### Method Two:

① Click Start  $\rightarrow$  Settings  $\rightarrow$  System  $\rightarrow$  Basic  $\rightarrow$  Output Settings to go to the interface and then set the screen mode.

2 Double click the camera or camera group in the list to add them to the selected window.

③ Click to save the current display mode (refer to <u>5.2.4 Scheme View In Sequence</u> for detail configurations). The display mode will be saved and displayed in the display mode list in the live preview interface.

#### Edit Display Mode

Click "Customize Display Modes" tab in the live preview interface and then select one display mode in the list. Click "Rename" to edit the display mode name; click "Delete" to delete the display mode.

#### 5.2.2 Quick Sequence View

You can start quick sequence view if the scheme has not been created. If the scheme has been created, please refer to <u>5.2.4 Scheme View in Sequence</u> for details.

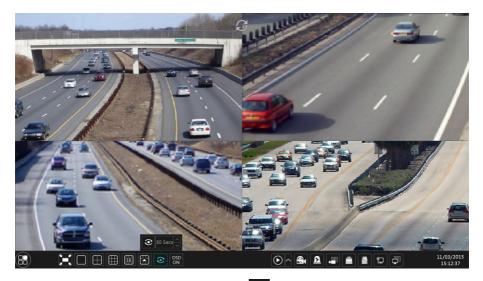

Go to the live preview interface and then click to pop up a little window. Set the dwell time in the window and then click to view the live group by group according to the

camera number of the current screen mode. Double click the sequence view interface to pause the view; double click again to restore the view. Click 🖸 to stop the view.

### 5.2.3 Camera Group View In Sequence

You can start camera group view in sequence if camera group has been created (see <u>4.2.1 Add</u> <u>Camera Group</u> for details).

① Go to the live preview interface and then select a camera window.

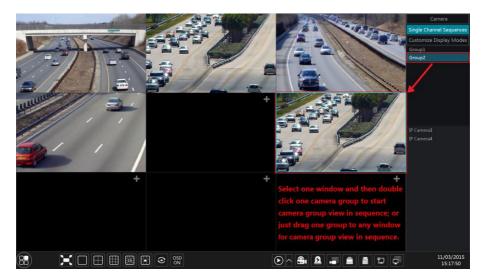

② Double click one camera group on the right side of the interface. The cameras in the group will start camera group view one by one in the selected camera window.

You can also drag the group directly to any preview window. Right click on the group view window and then click "Close Dwell" button to stop the view.

# 5.2.4 Scheme View In Sequence

Click Start  $\rightarrow$  Settings  $\rightarrow$  System  $\rightarrow$  Basic  $\rightarrow$  Output Settings to go to the interface as shown below. Area ① displays all the dwell schemes; area ② shows the detailed information of the scheme; area ③ displays all the cameras and groups; area ④ is the tool bar (  $\square$ : clear button;  $\square$ : favourite button, click it to pop up a window, enter the display mode name in the window and then click "OK" to save the current display mode; other buttons are screen mode buttons).

| Main Display |            |   |                          |
|--------------|------------|---|--------------------------|
| 0            | 1          |   | Camera                   |
| 1            |            |   | Single Channel Sequences |
|              | IP Camera1 |   | IP Camera1               |
|              |            |   | IP Camera2               |
|              |            |   | IP Camera3               |
|              |            | 2 | IP Camera4               |
|              |            |   |                          |
| 1            |            |   |                          |
|              |            |   |                          |
|              |            |   |                          |
|              |            |   |                          |
|              |            |   |                          |
|              |            |   |                          |
|              |            |   |                          |

#### > Add Scheme

Click in area ① to create a new scheme. Click on the top right corner of the scheme to delete it.

#### Configure Scheme

a) Select a scheme in area (1) and then click the screen mode button on the tool bar to set the screen mode of the scheme.

b) Select a camera window in area 2 and then double click the camera or group in area 3. The camera or group will be added into the selected window. One camera in the same scheme cannot repeat. You can click the right-click menu "Clear" in area 2 to remove a single camera or click to remove all the cameras.

c) Click "Apply" to save the settings.

#### Start Sequence View

Go to live preview interface and then click it to pop up a window. Set the dwell time in the window and then click it to start scheme view in sequence. Double click the sequence view interface to pause the view; double click again to restore the view. Click it to stop the view.

# 5.3 Preview Image Configuration

# 5.3.1 OSD Settings

Click Start  $\rightarrow$  Settings  $\rightarrow$  Camera  $\rightarrow$  Image  $\rightarrow$  OSD Settings to go to the interface as shown below. Select the camera, input the camera name (or double click the camera name in the camera list to change the camera name), enable or disable the name and time OSDs (if enabled, drag the red name and time OSDs directly in the image view area to change the OSDs' display position) and select the date and time formats. Click "Apply" to save the settings.

| IP Cameral                 | Camera Name | Name OSD |     |                |         |  |
|----------------------------|-------------|----------|-----|----------------|---------|--|
| (IF Camera I)              | IP Camera1  | ON       | ON  | Month/Day/Year | 24-Hour |  |
|                            | IP Camera2  | OFF      | OFF | Month/Day/Year | 24-Hour |  |
|                            | IP Camera3  | OFF      | OFF | Month/Day/Year | 24-Hour |  |
|                            | IP Camera4  | OFF      | OFF | Month/Day/Year | 24-Hour |  |
| 1/03/2015 15173            |             |          |     |                |         |  |
| Camera IP Camera1          | ~           |          |     |                |         |  |
| Camera Name IP Camera1     |             |          |     |                |         |  |
| Name OSD ON                |             |          |     |                |         |  |
| Time OSD ON                |             |          |     |                |         |  |
| Date Format Month/Day/Year |             |          |     |                |         |  |
| Time Format 24-Hour        |             |          |     |                | Apply   |  |

#### 5.3.2 Image Settings

Click Start  $\rightarrow$  Settings  $\rightarrow$  Camera  $\rightarrow$  Image  $\rightarrow$  Image Settings to go to the following interface. Select the camera and then set the brightness, contrast, saturation and hue of the camera. You can click "Default" button to restore the image settings to the default factory settings.

|                                                 | Camera Name | Brightness | Contrast    | Saturation  |      |
|-------------------------------------------------|-------------|------------|-------------|-------------|------|
| A PARTY AND AND AND AND AND AND AND AND AND AND | IP Camera1  | 50 🗘       | <b>55</b> 🗘 | <b>50</b> 🗘 | 50 🗘 |
|                                                 | IP Camera2  |            |             |             |      |
|                                                 | IP Camera3  | 50 🗘       |             | 50 Ĵ        |      |
|                                                 | IP Camera4  |            |             |             |      |
|                                                 |             |            |             |             |      |
|                                                 |             |            |             |             |      |
| Camera IP Camera1 ~                             |             |            |             |             |      |
| Camera IP Camera I                              |             |            |             |             |      |
| Brightness 50                                   |             |            |             |             |      |
| Contrast 55                                     |             |            |             |             |      |
|                                                 |             |            |             |             |      |
| Saturation 50                                   |             |            |             |             |      |
| Hue 50                                          |             |            |             |             |      |
|                                                 |             |            |             |             |      |
| Default                                         |             |            |             |             |      |

## 5.3.3 Mask Settings

Some areas of the image can be masked for privacy. Up to four mask areas can be set for each camera. Click Start  $\rightarrow$  Settings  $\rightarrow$  Camera  $\rightarrow$  Image  $\rightarrow$  Mask Settings to go to the interface as shown below. Select the camera and enable the mask. Click "Draw" button and then drag the mouse on the image area to set the mask area; click "Delete" button to delete the mask areas; click "Apply" to save the settings.

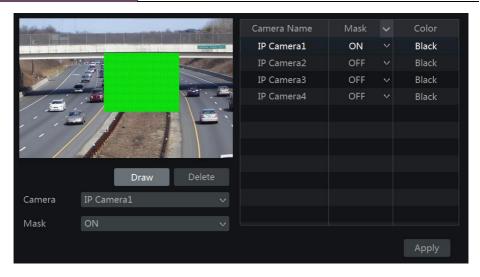

# 5.3.4 Image Adjustment

Go to live preview interface and then click  $\widehat{D}$  button on the tool bar under the camera window to go to the image adjustment interface.

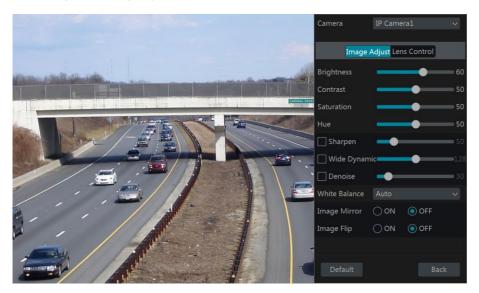

#### Image Adjustment

Select the camera and then click "Image Adjustment" to go to image adjustment tab. Refer to the above picture. Drag the slider to set the camera's brightness, contrast, saturation and hue value. Check sharpen, wide dynamic and denoise and then drag the slider to set the value. Click "Default" button to set these parameters to default values.

| Parameter     | Meaning                                                                                                    |
|---------------|----------------------------------------------------------------------------------------------------|
| Brightness    | It is the brightness level of the camera's image.                                                                                                    |
| Contrast      | It is the color difference between the brightest and darkest parts.                                                                                                    |
| Saturation    | It is the degree of color purity. The color is purer, the image is brighter.                                                                                                    |
| Hue           | It relates to the total color degree of the image.                                                                                                    |
| Sharpen       | It relates to the resolution level of the image plane and the sharpness level of the image edge.                                                                                                    |
| Wide Dynamic  | The wide dynamic range (WDR) function helps the camera provide clear images<br>even under back light circumstances. When there are both very bright and very<br>dark areas simultaneously in the field of view, WDR balances the brightness level<br>of the whole image and provide clear images with details. |
| Denoise       | Adopt the noise reduction technology to decrease the noise and make the image more thorough. Increasing the value will make the noise reduction effect better but it will reduce the image resolution.                                                                                                    |
| White Balance | White balance is the white rendition function of the camera to adjust the color temperature according to the environment automatically.                                                                                                    |
| Image Mirror  | Reverse the current video image right and left.                                                                                                    |
| Image Flip    | Turn the current video image upside down.                                                                                                    |

The introductions of these parameters are as follows:

#### Lens Control

Select the camera and then click "Lens Control" to go to lens control tab. Click or + to adjust the zoom and focus parameters of the camera's lens. Click "Save" to save the settings.

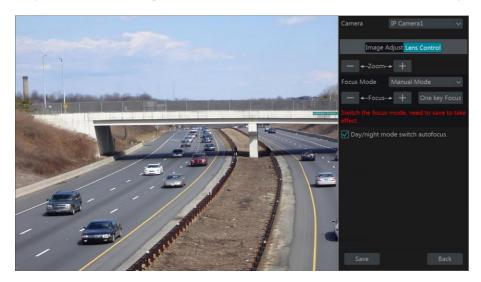

The introductions of these parameters and buttons are as follows:

| Button/Parameter                   | Meaning                                                                                                    |
|------------------------------------|----------------------------------------------------------------------------------------------------|
| — ←-Zoom> +                        | Click + / - to zoom in/out the image.                                                                                                    |
| Focus Mode                         | If manual mode is selected, focus button & "One Key Focus" & "Day/night mode switch autofocus" will be available; if auto mode is selected, the time interval setup will be available. |
| — ←Focus> +                        | Click + / - to increase/decrease the focal length.                                                                                                    |
| One key Focus                      | Click it to focus instantly.                                                                                                    |
| Day/night mode<br>switch autofocus | If checked, the lens will focus automatically when the camera is switching day/night mode.                                                                                             |
| Time Interval                      | It is the time interval when camera lens is auto-focusing. The interval can be set in the drop-down list.                                                                              |

Note: This function is only available for the models with auto varifocal lens, or the settings here are ineffective.

# **6 PTZ**

# 6.1 PTZ Control Interface Introduction

You can control the IP dome or PTZ which connects to the IP camera for PTZ control.

Click on the tool bar at the bottom of the live preview window to go to the PTZ control interface as shown below. You can select another IP dome or PTZ which connects to the IP camera on the top right of the interface for PTZ control.

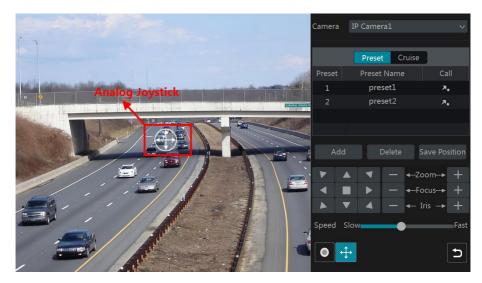

Introductions of the buttons on the bottom right of the interface:

| Button       | Meaning                                                                                                 |
|--------------|----------------------------------------------------------------------------------------------------|
|              | Click / / / / / / / / / / / / / / / / / / /                                                             |
| — ←-Zoom> +  | Click + / - to zoom in / out the camera image.                                                          |
| — ←-Focus> + | Click + / - to increase / decrease the focal length.                                                    |
| — ← Iris> +  | Click + / - to increase / decrease the iris of the dome.                                                |
| Slow Fast    | Drag the slider to adjust the rotating speed of the dome.                                               |
| • / •        | Click • / • to start / stop recording.                                                                  |
|              | Click $\stackrel{•}{\leftarrow}$ / $\stackrel{\bullet}{\leftarrow}$ to hide / show the analog joystick. |
| ב            | Click it to return to the live preview interface.                                                       |

### > Analog Joystick Control

The analog joystick on the left side of the interface provides quick PTZ control. The dome or PTZ will rotate when you drag the analog joystick. The farther you drag the analog joystick from the middle of the image, the faster the dome or PTZ rotates. The dome or PTZ will stop rotating when you stop dragging the analog joystick.

## > 3D Control

Click the camera image on any area and then the image will be centered on the clicked point. Refer to the picture as shown below. Drag the mouse from A to B to get a green rectangle and the rectangle area will be zoomed in.

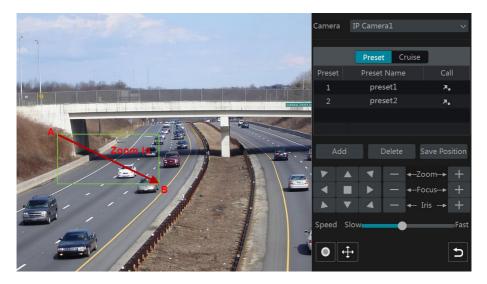

Refer to the picture as shown below. Drag the mouse from C to D to get a green rectangle and the rectangle area will be zoomed out.

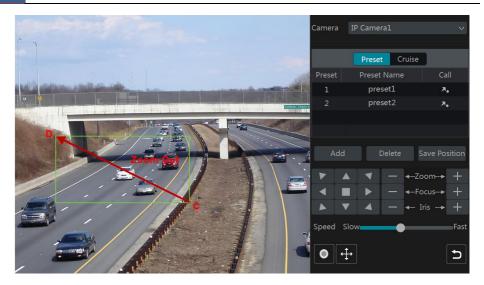

#### Advanced 3D Control

Double click the left button of the mouse on any area of the camera image and then the image size will be doubled and centered on the clicked point.

Press and hold the left button of the mouse on any area of the camera image to zoom in the image; press and hold the right button to zoom out the image.

Move the cursor of the mouse to the camera image and then slide the scroll wheel of the mouse forward to zoom in the image, slide the scroll wheel of the mouse backward to zoom out the image.

#### Preset Setting

Click "Preset" to go to preset operation tab and then click "Add" button to pop up a window as shown below. Select the preset and then input the preset name in the window; finally click "OK" button to save the settings. You can add 255 presets for each dome at most.

|             | Add Preset | t  | ×      |
|-------------|------------|----|--------|
|             |            |    |        |
| Preset      |            |    |        |
| Preset Name | preset2    |    |        |
|             |            |    |        |
|             |            | ОК | Cancel |

Adjust the dome's direction and then click "Save Position" to save the current preset position (you can also click another preset in the preset list and then save the preset position after

adjusting the dome's direction); click in the preset list to call the preset; click "Delete" button to delete the selected preset.

You can also go to preset setting interface for preset setting, see 6.2 Preset Setting for details.

#### Cruise Setting

Click "Cruise" to go to cruise operation tab and then click "Add" button to pop up a window as shown below left. You can add 8 cruises for each dome at most.

|            |            | Add ( | Cruise |   |             | ×      |             |            |  |
|------------|------------|-------|--------|---|-------------|--------|-------------|------------|--|
| Cruise Nan | ne cruise2 |       |        |   |             |        |             |            |  |
|            |            |       |        |   |             | $\sim$ |             |            |  |
|            | preset1    |       | 5Secs  | ۵ | 1<br>1<br>1 |        |             |            |  |
|            |            |       |        |   |             |        |             | Add Preset |  |
|            |            |       |        |   |             |        | Preset Name |            |  |
|            |            |       |        |   |             |        |             |            |  |
| Add Prese  | t          |       |        |   |             | ÷      | Speed       |            |  |
|            |            |       |        |   |             |        |             |            |  |

① Input the cruise name in the "Add Cruise" window and then click "Add preset" to pop up the "Add Preset" window (Before adding preset to the cruise, please add preset of the dome first).

② In the "Add Preset" window, select the preset name, preset time and preset speed and then click "OK" button.

③ In the "Add Cruise" window, you can click it to reselect the preset, then change the preset time and speed. Click in to delete the preset. Click "Add" button to save the cruise.

Click to start the cruise and click to stop the cruise in the cruise list of the cruise operation tab; click "Delete" button to delete the selected cruise.

You can also go to cruise setting interface for cruise setting, see 6.3 Cruise Setting for details.

# 6.2 Preset Setting

Click Start $\rightarrow$ Settings $\rightarrow$ Camera $\rightarrow$ PTZ $\rightarrow$ Preset to go to the interface as shown below.

PTZ

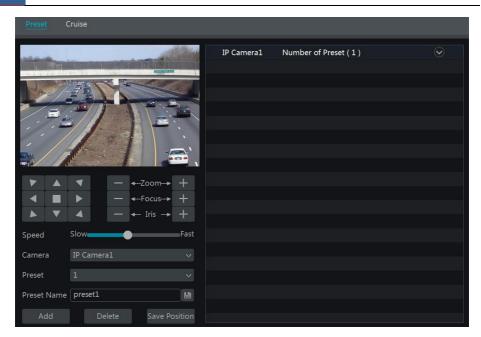

### > Add preset

Select camera and then click "Add" button to add preset; or click 🕥 in the camera list on the right side of the interface to display the preset information of the dome and then click to add preset. The operations of the "Add Preset" window are similar to that of the PTZ control interface; please see <u>6.1 PTZ Control Interface Introduction</u> for details.

#### > Edit preset

Select camera and preset. You can input the new name of the preset and then click is ave the new preset name. Adjust the rotating speed, position, zoom, focus and iris of the preset and then click "Save Position" to save the preset.

#### > Delete Preset

Select camera and preset and then click "Delete" to delete the preset.

# 6.3 Cruise Setting

Click Start  $\rightarrow$  Settings  $\rightarrow$  Camera  $\rightarrow$  PTZ  $\rightarrow$  Cruise to go to the interface as shown below.

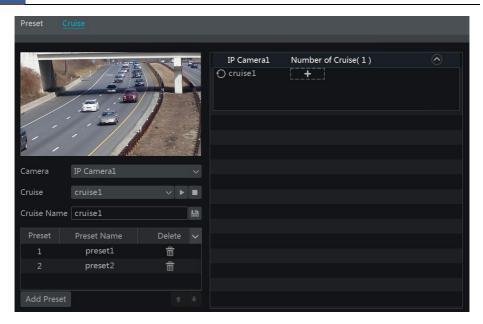

### > Add Cruise

Click in the camera list on the right side of the interface to display the cruise information of the dome and then click **attribute** to add cruise. The operations of the "Add Cruise" window are similar to that of the PTZ control interface; please see <u>6.1 PTZ Control Interface</u> Introduction for details.

#### > Edit Cruise

Select the camera and cruise in the "Cruise" interface. Input the new cruise name and then click is to save the cruise name. Click "Add Preset" to add preset to the cruise. Click is to delete the preset from the cruise. Click one preset in the preset list and then click to move down the preset and click is to move up the preset. Click is to start the cruise and click to stop it.

## Delete Cruise

Click in the camera list on the right side of the interface to display the cruise information of the dome and then click on the top right corner of the cruise to delete the cruise.

# 7 Record & Disk Management

# 7.1 Record Configuration

# 7.1.1 Mode Configuration

Please format the HDDs before recording (refer to <u>7.5 Disk Management</u> for details). Click Start  $\rightarrow$  Settings  $\rightarrow$  Record  $\rightarrow$  Mode Settings to go to the mode settings interface. You can set the record time under the "Manual Record Settings" and then click "Apply" button to save the settings. There are two record modes: auto mode and manual mode.

| Record Mode   |                       |                   |
|---------------|-----------------------|-------------------|
| Mode          |                       |                   |
| O Motion Reco | ord                   |                   |
| O Sensor Reco | rd                    |                   |
| O Motion Rec  | ord+Sensor Record     |                   |
| ◯ Always(24 × | 7) Record+Motion Reco | ord               |
| ◯ Always(24 × | 7) Record+Sensor Reco | rd                |
| Always(24 x)  | 7) Record+Motion Reco | ord+Sensor Record |
| Manual Record | Settings              |                   |
| Record Time   | Manual                |                   |
|               |                       |                   |

#### > Auto Mode

Motion Record: Motion alarm record will be enabled when motion alarm happens.

Sensor Record: Sensor alarm record will be enabled when sensor alarm happens.

*Motion Record+Sensor Record*: Motion/sensor alarm record will be enabled when motion/sensor alarm happens.

*Always(24 x7) Record+Motion Record*: Normal record is enabled all the time; motion alarm record will be started when motion alarm happens.

*Always(24 x7) Record+Sensor Record*: Normal record is enabled all the time; sensor alarm record will be started when sensor alarm happens.

*Always(24 x7) Record+Motion Record+Sensor Record*: Normal record is enabled all the time; motion/sensor alarm record will be enabled when motion/sensor alarm happens.

Select one auto mode to pop up the corresponding window. Set the video encode, resolution, FPS, bitrate and audio of each camera and then click "OK" to save the settings.

|            |             |  | Resolution $\checkmark$ |            | Audio 🗸 | Record Stream | Resolution $\checkmark$ | Bitrate 🗸       | Audio 🗸 | Record Stream |
|------------|-------------|--|-------------------------|------------|---------|---------------|-------------------------|-----------------|---------|---------------|
| IP Camera1 | Main Stream |  | 1920x1080 ~             | 4096Kbps 🗸 |         | Dual Stream   | 2560x1440 V             | 6144Kbps 🗸      |         | Dual Stream   |
|            |             |  |                         |            |         |               |                         |                 |         |               |
|            | Main Stream |  | 1920x1080 ~             | 4096Kbps 🗸 |         | Dual Stream   | 2560x1440 ~             | 6144Kbps $\vee$ |         | Dual Stream   |
|            |             |  |                         |            |         |               |                         |                 |         |               |

*Video Encode*: the available options will be H.265 and H.264 if the connected IP camera supports H.265, or the option will be H.264 only.

*Resolution*: the higher the resolution is, the clearer the image is.

*FPS*: the higher the frame rate is, the more fluency the video is. However, more storage room will be taken up.

Bitrate: the higher the image quality you choose, the more bit rate will be required.

#### Manual Mode

If the manual mode is selected, you need to set the encode parameters and record schedules of each camera. See <u>7.2 Encode Parameters Setting</u> and <u>7.3 Schedule Setting</u> for details.

### 7.1.2 Advanced Configuration

Click Start  $\rightarrow$  Settings  $\rightarrow$  Record  $\rightarrow$  Advanced to go to the following interface. Enable or disable cycle record (cycle record: the earliest record data will be replaced by the latest when the disks are full). Set the pre-alarm record time, post-alarm record time and expiration time of each camera and then click "Apply" to save the settings.

| Advanced Record | Settings              |  |                        |  |                 |  |       |  |  |  |  |  |  |
|-----------------|-----------------------|--|------------------------|--|-----------------|--|-------|--|--|--|--|--|--|
| Vcycle Record   | Cycle Record          |  |                        |  |                 |  |       |  |  |  |  |  |  |
| Camera's Record | Parameters            |  |                        |  |                 |  |       |  |  |  |  |  |  |
| Camera Name     | Pre-alarm Record Time |  | Post-alarm Record Time |  | Expiration Time |  |       |  |  |  |  |  |  |
| IP Camera1      | 5 Secs                |  | 10 Secs                |  | Never Expire    |  |       |  |  |  |  |  |  |
| IP Camera2      | 5 Secs                |  | 10 Secs                |  | Never Expire    |  |       |  |  |  |  |  |  |
| IP Camera3      | 5 Secs                |  | 10 Secs                |  | Never Expire    |  |       |  |  |  |  |  |  |
| IP Camera4      | 5 Secs                |  | 10 Secs                |  | Never Expire    |  |       |  |  |  |  |  |  |
|                 |                       |  |                        |  |                 |  |       |  |  |  |  |  |  |
|                 |                       |  |                        |  |                 |  | Apply |  |  |  |  |  |  |

*Pre-alarm Record Time*: set the time to record before the actual recording begins. *Post-alarm Record Time*: set the time to record after the actual recording is finished. *Expiration Time*: set the expiration time for recorded video. If the set date is overdue, the recorded data will be deleted automatically.

# 7.2 Encode Parameters Setting

Click Start  $\rightarrow$  Settings  $\rightarrow$  Record  $\rightarrow$  Encode Parameters to go to the interface as shown below. Set the video encode, resolution, FPS, bitrate and audio of main stream for each camera in "Event Record Stream" and "Timing Record Stream" interfaces. Click "Apply" to save the settings. You can set the record stream of each camera one by one or batch set them for all cameras.

| Camera Name | Stream Type | Video Encode | Resolution |        | FPS  |          |    |        | Record Stream |
|-------------|-------------|--------------|------------|--------|------|----------|----|--------|---------------|
| IP Camera1  | Main Stream | H.264        | 2560x1440  | $\sim$ | 25 🗘 | 6144Kbps | ON | $\sim$ | Dual Stream   |
| IP Camera2  | Main Stream | H.264        | 2560x1440  |        | 25 Û | 6144Kbps | ON |        | Dual Stream   |
| IP Camera3  | Main Stream | H.265        | 2560x1440  |        | 25 🗘 | 6144Kbps | ON |        | Dual Stream   |
| IP Camera4  | Main Stream | H.265        | 2560x1440  |        |      | 6144Kbps | ON |        | Dual Stream   |
|             |             |              |            |        |      |          |    |        |               |

Click Start  $\rightarrow$  Settings  $\rightarrow$  Record  $\rightarrow$  Stream Settings to go to "Sub-stream" interface. Set the video encode, resolution, FPS and bitrate of sub-stream for each camera in the interface and then click "Apply" to save the settings.

| <u>Sub-stream</u> |             |              |        |            |   |      |           |       |
|-------------------|-------------|--------------|--------|------------|---|------|-----------|-------|
| Camera Name       | Stream Type | Video Encode |        | Resolution |   | FPS  | Bitrate   |       |
| IP Camera1        | Sub-stream  | H.264        | $\sim$ | 352x240    | ~ | 25 🗘 | 512Kbps 🚿 |       |
| IP Camera2        | Sub-stream  | H.264        |        | 352x240    |   | 25 🗘 | 512Kbps 丶 |       |
| IP Camera3        | Sub-stream  | H.265        |        | 352x240    |   | 25 🗘 | 512Kbps 🚿 |       |
| IP Camera4        | Sub-stream  | H.265        |        | 352x240    |   | 25 🗘 | 512Kbps 🚿 |       |
|                   |             |              |        |            |   |      |           |       |
|                   |             |              |        |            |   |      |           | Apply |
|                   |             |              |        |            |   |      |           |       |

# 7.3 Schedule Setting

# 7.3.1 Add Schedule

Click Start  $\rightarrow$  Settings  $\rightarrow$  Record  $\rightarrow$  Record Schedule  $\rightarrow$  Edit Schedules to go to the interface as shown below. "24 x 7", "24 x 5" and "24 x 2" are the default schedules; you cannot edit or delete "24 x 7" while "24 x 5" and "24 x 2" can be edited and deleted. Click the schedule name to display the detailed schedule information on the left side of the interface. The seven rows stand for the seven days in a week and each row stands for 24 hours in a day. Blue stands for the selected time and gray stands for unselected time.

| Scheo  | dule Config   | E | dit Scl | hedules | 5  |    |    |    |    |    |    |    |      |      |        |
|--------|---------------|---|---------|---------|----|----|----|----|----|----|----|----|------|------|--------|
|        |               |   |         |         |    |    |    |    |    |    |    |    |      |      | +      |
| Schedu | le "24x2" -   |   |         |         |    |    |    |    |    |    |    |    | Name | Edit | Delete |
| Sun    | 0 2           | 4 | 6       | 8       | 10 | 12 | 14 | 16 | 18 | 20 | 22 | 24 | 24×7 |      | â      |
|        | 00:00 ~ 24:00 |   |         |         |    |    |    |    |    |    |    |    | 24×5 | ۶    | đ      |
| Mon    |               |   |         |         |    |    |    |    |    |    |    |    | 24×2 | ۵    | Ê      |
|        |               |   |         |         |    |    |    |    |    |    |    |    |      |      |        |
| Tues   | 0 2           | 4 | 6       | 8       | 10 |    |    |    |    |    |    | 24 |      |      |        |
|        |               |   |         |         |    |    |    |    |    |    |    |    |      |      |        |
| Wed    |               | 4 |         |         |    |    |    |    |    |    |    |    |      |      |        |
|        |               |   |         |         |    |    |    |    |    |    | _  |    |      |      |        |
| Thur   |               | 4 |         | 8       |    |    |    |    |    |    |    |    |      |      |        |
|        |               |   |         |         |    |    |    |    |    |    |    |    |      |      |        |
| Fri    |               | 4 |         |         |    |    |    |    |    |    |    |    |      |      |        |
|        |               |   |         |         |    |    |    |    |    |    |    |    |      |      |        |
| Sat    | 0 2           | 4 | 6       |         | 10 | 12 | 14 | 16 | 18 | 20 | 22 | 24 |      |      |        |
|        |               |   |         |         |    |    |    |    |    |    |    |    |      |      |        |

Click **I** to add a new schedule. Refer to the picture below.

|        |         |         |        |         | Ad | d Scł | nedule | ē             |                          |                  | ×                    |
|--------|---------|---------|--------|---------|----|-------|--------|---------------|--------------------------|------------------|----------------------|
| Schedu | le Name | Enter S | Schedu | ıle Nan |    |       |        | Ō             | Manual /                 | All Reverse      | Clear All            |
| Sun    |         |         |        |         | 8  |       |        | 14            | 16 18                    | 20               | 22 24                |
| Mon    |         |         |        |         |    |       |        | Lopy I        |                          |                  | e Clear All          |
| Tues   | 0       | 2 4     | 4      |         |    |       |        | <b>Copy 1</b> |                          |                  | e Clear All          |
| Wed    |         |         | 4      |         | 8  |       |        | <b>Copy 1</b> |                          | All Revers       |                      |
|        |         |         |        |         |    |       |        |               | o Manual                 |                  |                      |
| Thur   |         |         |        |         |    |       |        | 14<br>Copy 1  | 16 18<br>To Manual       | 20<br>All Revers | 22 24<br>e Clear All |
| Fri    |         |         |        |         |    |       |        |               | 16 18<br><b>o Manual</b> | 20<br>All Revers | 22 24<br>e Clear All |
| Sat    |         |         | 4      |         | 8  |       |        | 14<br>Copy T  | 16 18<br>To Manual       | 20<br>All Revers | 22 24<br>e Clear All |
|        |         |         |        |         |    |       |        |               |                          | Add              | Cancel               |

Set the schedule name and schedule time and then click "Add" to save the schedule. You can set day schedule or week schedule.

## > Set Day Schedule

Click and then drag the cursor on the time scale to set record time; click and then drag the cursor on the time scale to delete the selected area.

You can manually set the record start time and end time. Click 100 or 100 and then click "Manual" on each day to pop up a window as shown below. Set the start and end time in the window and then click "OK" to save the settings.

| Ad         | Added time manually |    |        |  |  |  |  |
|------------|---------------------|----|--------|--|--|--|--|
|            |                     |    |        |  |  |  |  |
| Start Time | 16:34               |    | Ĵ      |  |  |  |  |
| End Time   | 17:34               |    | Ĵ      |  |  |  |  |
|            |                     |    |        |  |  |  |  |
|            |                     | ОК | Cancel |  |  |  |  |

Click "All" to set all day recording; click "Reverse" to swap the selected and unselected time in a day; click "Clear All" to clear all the selected area in a day.

Click "Copy To" to copy the schedule of the day to other days. Refer to the picture below. Check the days in the window and then click "OK" to save the settings.

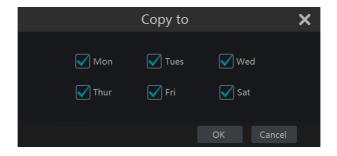

## Set Week Schedule

Click or not and then click "Manual" beside to set the week schedule. Refer to the picture below. Set the start and end time, check the days in the window and then click "OK" to save the settings.

| A          | dded time | e manually | ×          |
|------------|-----------|------------|------------|
| Start Time | 16:37     |            | Ĵ          |
| End Time   | 17:37     | V Tues     | Ĵ<br>✓ Wed |
| Thur       | Fri       | V Sat      |            |
|            |           | ОК         | Cancel     |

Click "All" to set all week recording; click "Reverse" to swap the selected and unselected time in a week; click "Clear All" to clear all the selected area in a week.

## 7.3.2 Record Schedule Configuration

Click Start  $\rightarrow$  Settings  $\rightarrow$  Record  $\rightarrow$  Record Schedule  $\rightarrow$  Schedule Configuration to go to the interface as shown below. Set the schedule of sensor record, motion record and timed record. Click "None" in the drop-down menu to clear the schedule. Click "Apply" to save the settings.

| chedule 🗸 |
|-----------|
| chedule 🗸 |
|           |
|           |
|           |
|           |
|           |
|           |
|           |
| Apply     |
|           |

Go to "Edit Schedules" interface and then click for edit the schedule. The settings of "Edit Schedule" are similar to that of the "Add Schedule". Click to delete the schedule.

# 7.4 Record Mode

# 7.4.1 Manual Recording

**Method One**: Click on the tool bar at the bottom of the live preview interface to enable recording of the camera.

**Method Two**: Go to live preview interface and then click the right-click menu "Manually Record On" in the camera window or click on the tool bar under the camera window to start recording.

Note: Click Start  $\rightarrow$ Settings  $\rightarrow$ Record  $\rightarrow$ Mode Settings and then set the manual record time in the interface. Click "Apply" to save the settings.

### 7.4.2 Timing Recording

**Timing Recording**: the system will record automatically according to the schedule. Set the timing record schedule of each camera. See <u>7.3 Schedule Setting</u> for details.

## 7.4.3 Motion Based Recording

**Motion Based Recording**: the system will start motion based recording when the motion object appears in the setup schedule. The setup steps are as follows:

(1) Set the motion based recording schedule of each camera. See 7.3 Schedule Setting for details.

② Enable the motion and set the motion area of each camera. See <u>9.2.1 Motion</u> <u>Configuration</u> for details.

The camera will start motion based recording once you finish the above settings.

## 7.4.4 Sensor Based Recording

(1) Set the sensor based recording schedule of each camera. See 7.3 Schedule Setting for details.

② Set the NO/NC type of the sensor, enable the sensor alarm and then check and configure the "Record". See <u>9.1 Sensor Alarm</u> for details.

# 7.5 Disk Management

Click Start  $\rightarrow$  Settings  $\rightarrow$  Disk  $\rightarrow$  Disk Management to go to disk management interface. You can view the NVR's disk number and disk status and so on in the interface. Click "Formatting" button to format the HDD.

| Disk  | Capacity[GB] | Disk Serial No. | Disk Model | Status | Operation 🗸 |
|-------|--------------|-----------------|------------|--------|-------------|
| Disk2 | 931          | XXX             | XXX        | 🕑 RW   | Formatting  |
|       |              |                 |            |        |             |
|       |              |                 |            |        |             |
|       |              |                 |            |        |             |

Note: 1. The new HDD should be formatted for normal use.

2. For normal use of the HDD which has been used in other NVR, if the NVR is of the same model with the new NVR, please import the configuration file of the NVR to the new NVR or format the HDD; if the models of the two NVRs are different, please format the HDD.

# 7.5.1 Storage Mode Configuration

Click Start $\rightarrow$ Settings $\rightarrow$ Disk $\rightarrow$ Storage Mode to go to the interface as shown below.

| Storag  | e Mode                   |                   |                                             |
|---------|--------------------------|-------------------|---------------------------------------------|
| Storage | Mode Group               |                   |                                             |
|         | Group                    | Disk              | Disk2 []                                    |
| 1       | Disk( 1 )<br>Camera( 4 ) | (Capacity: 931GB) | IP Camera1 IP Camera2 IP Camera3 IP Camera4 |
| 2       | Disk( 0 )<br>Camera( 0 ) |                   | L <b>T</b> J                                |
| 3       | Disk( 0 )<br>Camera( 0 ) | Camera            |                                             |
| 4       | Disk( 0 )<br>Camera( 0 ) |                   |                                             |

There are all four disk groups. By using disk group, you can correspond the camera to disk (the record data of the camera in the group will be stored into the disks in the same group).

The added disks and cameras will be added into group one automatically. The disks and cameras in the groups can be deleted except group one (select a disk group and then click on the top right corner of the added disk or camera to delete it from the group). The deleted disks and cameras will be moved into group one automatically.

Each group can add the disks and cameras from other groups. Each disk and camera can only be added into one group. Select a disk group and then click **the disk** or camera row to pop up a window. Check the disks or cameras in the window and then click "Add".

## 7.5.2 View Disk and S.M.A.R.T. Information

Click Start $\rightarrow$ Settings $\rightarrow$ Disk $\rightarrow$ View Disk Information to view the HDD information; click "S.M.A.R.T. Information" to view the working status of the HDD. Refer to the picture below.

| 🍸 Disk                 |                      |                              | Live Display | Camera Record | Alarm <u>Disk</u> Netv | vork Account and | l Authority System 🗙 |
|------------------------|----------------------|------------------------------|--------------|---------------|------------------------|------------------|----------------------|
| 🖉 Disk Management      | Disk <u>S.M.A.R.</u> | T. Information               |              |               |                        |                  |                      |
| Disk Management        |                      |                              |              |               |                        |                  |                      |
| 🔃 Storage Mode         |                      |                              |              |               |                        |                  |                      |
| Storage Mode Settings  |                      |                              |              |               |                        |                  |                      |
| 🗊 Disk                 | Temperature          |                              |              |               |                        |                  |                      |
| View Disk Information  |                      |                              |              |               |                        |                  |                      |
| S.M.A.R.T. Information | Disk S.M.A.R.T Stat  |                              |              |               |                        |                  |                      |
|                        |                      |                              |              |               |                        |                  |                      |
|                        | 0x01                 | Read Error Rate              |              | 100           |                        |                  | Normal               |
|                        |                      | Throughput Performance       |              |               |                        |                  |                      |
|                        | 0x03                 | Spin-Up Time                 |              |               |                        |                  |                      |
|                        |                      |                              |              |               |                        |                  |                      |
|                        | 0x05                 | Reallocated Sector Count     |              |               |                        |                  |                      |
|                        |                      |                              |              |               |                        |                  |                      |
|                        | 0x08                 | Seek Time Performance        |              |               |                        |                  |                      |
|                        |                      |                              |              |               |                        |                  |                      |
|                        | 0x0a                 | Spin Retry Count             |              |               |                        |                  |                      |
|                        |                      |                              |              |               |                        |                  |                      |
|                        |                      | G-sense Error Rate           |              |               |                        |                  |                      |
|                        |                      |                              |              |               |                        |                  |                      |
|                        |                      |                              |              |               |                        |                  |                      |
|                        |                      |                              |              |               |                        |                  |                      |
|                        |                      | Reallocation Event Count     |              |               |                        |                  |                      |
|                        |                      | Current Pending Sector Count |              |               |                        |                  |                      |
|                        |                      | Uncorrectable Sector Count   |              |               |                        |                  |                      |
|                        |                      |                              |              |               |                        |                  |                      |
|                        | 0xdf                 | Load/Unload Retry Count      |              |               |                        |                  |                      |
|                        |                      |                              |              |               |                        |                  |                      |

# 8 Playback & Backup

# 8.1 Instant Playback

Click on the tool bar at the bottom of the preview camera window to play back the record. Refer to the picture below. Drag the playback progress bar to change the playback time. You can also click the right-click menu "Instant Playback" in the camera window and then set the instant playback time to play back the record.

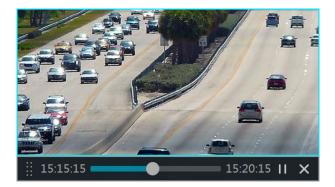

# 8.2 Playback Interface Introduction

Click  $\bigcirc$  on the tool bar at the bottom of the live preview interface or click Start $\rightarrow$ Playback to go to the playback interface as shown below.

|                                          | +       |             | +            | HU1/03/2015<br>O 1534/53 @ |
|------------------------------------------|---------|-------------|--------------|----------------------------|
| +                                        | +       | +           | +            |                            |
| Q Search<br>■ Backup @<br>■ Live Preview | +       | +           | +            |                            |
|                                          | OSD 🚺 🔲 | < Ⅲ ◀ 胂 ◀ ▶ | - 305 + > X1 | ā 🕲 🖉 ⊃                    |

The added cameras will playback their records in the playback interface automatically. You can also add the playback camera manually. Click **+** in the playback window to pop up the

"Add Camera" window. Check the cameras in the window and then click "Add" to add playback camera. The system supports a maximum of 16 synchronous playback cameras.

The buttons on the tool bar (area (1)) at the bottom of the playback interface are introduced in the table below.

| Button    | Meaning                                                                                                    |
|-----------|----------------------------------------------------------------------------------------------------|
| 88        | Start button. Click it to pop up area ②.                                                                                                 |
| ×         | Full screen button. Click it to show full screen; click it again to exit the full screen.                                                |
|           | Screen mode button.                                                                                                    |
| OSD<br>ON | OSD ON button. Click it to enable OSD; click OSD to disable OSD.                                                                         |
|           | Stop button.                                                                                                    |
| <         | Rewind button. Click it to play video backward.                                                                                          |
|           | Play button. Click it to play video forward.                                                                                             |
| П         | Pause button.                                                                                                    |
| *         | Deceleration button. Click it to decrease the playing speed.                                                                             |
| •         | Acceleration button. Click it to increase the playing speed.                                                                             |
| ◀         | Previous frame button. It works only when the forward playing is paused in single screen mode.                                           |
| ▶         | Next frame button. It works only when the forward playing is paused in single screen mode.                                               |
| - 305 +   | Click to step backward 30s and click to step forward 30s.                                                                                |
| 10        | Event list/tag button. Click it to view the event record of manual/schedule/sensor/ motion and the tag information.                      |
| Ċ         | Backup button. Drag the mouse on the time scale to select the time periods and cameras, and then click the button to back up the record. |
| <b>Z</b>  | Backup status button. Click it to view the backup status.                                                                                |
| Ð         | Back button. Click it to return.                                                                                                    |

Introduction of area 2:

| Button          | Meaning                                                                                               |
|-----------------|----------------------------------------------------------------------------------------------------|
| <b>Q</b> Search | Click it to go to record search interface; see <u>8.3 Record Search &amp; Playback</u> for details.   |
| 🚵 Backup        | Click it to go to backup interface; see <u>8.4 Backup</u> for details.                                |
| Live Preview    | Click it to go to live preview interface; see <u>Chapter 5 Live Preview Introduction</u> for details. |

Click on the playback window to show the tool bar as shown in area ③; right click on the window to show the menu list. The tool bar and menu list are introduced in the table below.

| Button | Menu List     | Meaning                                                                                                    |
|--------|---------------|----------------------------------------------------------------------------------------------------|
|        |               | Move tool. Click it to move the tool bar anywhere.                                                                                                    |
|        | Enable Audio  | Click it to enable audio. You can listen to the camera audio by enabling audio.                                                                                                    |
| Ó      | Snap          | Click it to snap.                                                                                                    |
| 0      | Zoom In       | Click it to go to the zoom in interface. The zoom in interface is similar to that of the camera window in the live preview interface. Click into pause the record playing; click into play the record. When the record is paused in forward playing mode, you can click into view the previous frame and click into view the next frame. |
| ×      | Add Tag       | Click it to add tag. You can play back the record by searching the added tag. Click it and then input the tag name in the popup window. Click "Add" to add tag.                                                                                                    |
| Ð      | Switch Camera | Click it to switch the playback camera. Click it and then check the camera in the popup window. Click "OK" to change the camera.                                                                                                    |
| æ      | Close Camera  | Click it to close the playback camera.                                                                                                    |

### Introduction of area ④:

Click it to set the date; click it to set the time and then the playback camera will play the record from the time you set. You can check the record type as required for record playback; first you should click is on the tool bar at the bottom of the interface to clear all the playback camera, then check the record type (is: manual record; is: sensor based record; is: schedule record) and finally click in the playback window to add camera for playback (the record time scale will show the record data of the checked record type only after the above operations).

Introduction of the record time scale (area (5)):

A tool bar will appear after moving the mouse to the record time scale. Click () / () to zoom the timeline; click () to recover the timeline to 24 hours' ratio. Drag the timeline or slide the scroll wheel of the mouse on the time scale to show the hidden time on the top or bottom of the timeline. You can also click () to show the hidden time on the top of the timeline or click () to show the hidden time on the top of the timeline or click () to show the hidden time on the top of the timeline. Drag the slider at the bottom of the time scale to show the hidden playback cameras.

The record time scale shows different record types with different colors. The green block stands for manual record, red block stands for sensor based record, yellow block stands for motion based record and blue block stands for schedule record. Click the record block to set the time and then the playback camera will play the record from the time you set.

Drag the color block on the time scale to select the backup area and then right click the area or click is to pop up a backup information window. Click "Backup" button in the window to pop up the backup window. Select the device, backup path and backup format and then click "Backup" button to start the backup.

51

# 8.3 Record Search & Playback

## 8.3.1 Search & Playback by Time-sliced Image

① Click Start  $\rightarrow$  Search  $\rightarrow$  By Time-sliced Image to go to "By Time-sliced Image" tab. There are two view modes: by time and by camera. In the time view mode, a maximum of 64 camera thumbnails can be showed. If the camera thumbnail number is more than 64, the cameras will be listed directly by their camera name, not the thumbnail. A maximum of 196 camera names can be listed. If the camera name number is more than 196, the time view mode will be disabled and the camera view mode will be available only.

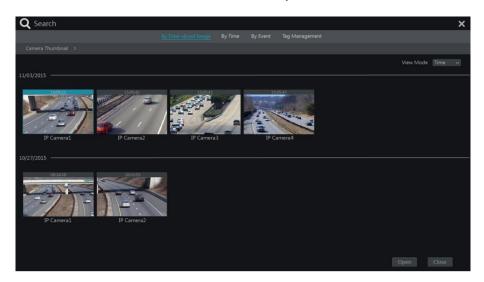

② Select one camera in the interface and then click "Open" button.

③ Click the image box to play the record in the small playback box on the left side of the interface (the box which has image inside indicates that the record data exist).

④ Refer to the picture below. Drag the color blocks on the time scale to select the record data and then click "Backup" button to pop up a window; select the device, backup path and backup format in the window and then click "Backup" button to start the backup.

<sup>(5)</sup> Click "Playback" button to play the record in the playback interface (refer to <u>8.2 Playback</u> <u>Interface Introduction</u> for details). Click "Close" to close the interface.

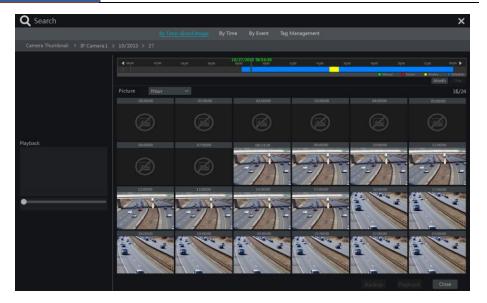

#### Time Slice Mode Selecting:

**Method One**: Click "Year", "Month" or "Day" button under the record time scale to select the time slice mode. In "Day" mode, click  $\frown$  /  $\frown$  on the left/right side of the time scale to view the record of the last/next day; click "Minute" in the "Picture" option under the time scale to select "Minute" mode (in "Minute" mode, click the time scale to change the time of the 60 display windows) and click "Hour" to select "Hour" mode.

**Method Two**: Click beside "Camera Thumbnail" on the left top corner of the interface to select the time slice mode.

**Method Three**: Right-click the mouse on any area of the time-sliced interface to go back to the upper interface.

# 8.3.2 Search & Playback by Time

(1) Click Start  $\rightarrow$  Search  $\rightarrow$  By Time to go to "By Time" tab as shown below.

| <b>Q</b> Search                                                                                                    |                                                         |                                     |                                                                                                    | ×                  |
|----------------------------------------------------------------------------------------------------|---------------------------------------------------------|-------------------------------------|----------------------------------------------------------------------------------------------------|--------------------|
|                                                                                                    | By Time-sliced Ima                                      |                                     | Management                                                                                                    |                    |
| ♦         Oct         2015         ♦           Sun         Mon         Iou         Wed         Thu         Fri         Sat           4         5         6         7         8         9         10           12         13         14         15         16         17           18         19         20         21         22         23         24           25         26         27         28         29         30         31 |                                                         | 040 040 100 <sup>0</sup>            | 13440 Mai 140 200<br>1340 Mai 140 200<br>1340 Mai 140 Mai 140 200<br>1340 Mai 140 Mai 14 |                    |
| Earliest Latest                                                                                                    | 💽 Manual 🔮 Sensor 💉 N                                   | fotion Schedule                     | 10/27/2015                                                                                                    | 11:26:00 🕑 Refresh |
| Playback                                                                                                    | Picture<br>IP Connes Modify Char<br>Internet Connection | IP Cannol Modely Char<br>References |                                                                                                    | 2/16)<br>+         |
| •                                                                                                    |                                                         |                                     |                                                                                                    | +                  |
|                                                                                                    |                                                         |                                     | Backup                                                                                                    | Playback Close     |

② Click **I** on the bottom of the interface to add playback camera. A maximum of 16 cameras can be added for playback. Click "Modify" on the top right corner of the camera window to change the camera and click "Clear" to remove the camera.

③ Click the camera window to play the record in the small playback box on the left side of the interface. You can set the date on the top left of the interface, check the event type as required and click the time scale or click index under the time scale to set the time. The camera window will play the record according to the time and event type you set.

④ Drag the color blocks on the time scale to select the record data and then click "Backup" button for record backup. Click "Playback" button to play the record in the playback interface.

# 8.3.3 Search & Playback by Event

(1) Click Start $\rightarrow$ Search $\rightarrow$ By Event to go to "By Event" tab as shown below.

| <b>Q</b> Search                                                        |       |            |        |               |                             |                    | × |
|------------------------------------------------------------------------|-------|------------|--------|---------------|-----------------------------|--------------------|---|
|                                                                        |       |            |        |               | Tag Management              |                    |   |
| Start Time 10/27/2015 00:00:00 (S)<br>End Time 10/27/2015 23:59:59 (S) | Event |            |        | Motion        |                             |                    |   |
| Search Camera 🔍 🔠 🗸                                                    |       |            |        |               |                             |                    |   |
|                                                                        |       | IP Camera1 | Motion |               | 4:46:14~10/27/2015 15:22:32 |                    |   |
| IP Camera1 IP Camera2                                                  |       |            |        | 10/27/2015 14 | 4:46:19~10/27/2015 15:12:33 |                    |   |
|                                                                        |       |            |        |               |                             |                    |   |
|                                                                        |       |            |        |               |                             |                    |   |
|                                                                        |       |            |        |               |                             |                    |   |
|                                                                        |       |            |        |               |                             |                    |   |
|                                                                        |       |            |        |               |                             |                    |   |
|                                                                        |       |            |        |               |                             |                    |   |
|                                                                        |       |            |        |               |                             |                    |   |
|                                                                        |       |            |        |               |                             |                    |   |
|                                                                        |       |            |        |               | Current                     | Page: 1 / 1, All 2 |   |
| Q Search                                                               |       |            |        |               | Backu                       |                    |   |

② Check the event type in the interface as required.

③ Click 🔘 to set the start time and end time on the top left of <u>the inte</u>rface.

④ Check cameras on the left side of the interface and then click to search the record. The searched record will be displayed in the list.

(5) Click **(1)** in the list to play back the record in the popup window. Select one record data in the list and then click "Backup" button for record backup.

<sup>(6)</sup> Select one record data in the list and then click "Playback" button to play the record in the playback interface.

## 8.3.4 Search & Playback by Tag

Only if you add the tags can you play the record by tag search. Click Start $\rightarrow$ Playback to go to the playback interface and then click  $\square$  on the bottom of the camera window to add tag when you want to mark the playback time point of the selected camera.

Click Start  $\rightarrow$  Search  $\rightarrow$  Tag Management to go to "Tag Management" tab.

| Q S | earch |                      |           |            |        |                   |         |        | × |
|-----|-------|----------------------|-----------|------------|--------|-------------------|---------|--------|---|
|     |       | By Time-sliced Image | By Time   | By Event   |        |                   |         |        |   |
|     | Name  | Camera Name          |           | ne         |        | Playback          | Edit    | Delete |   |
|     |       | IP Camera1           | 10/27/201 | 5 14:46:12 |        | ightarrow         | ۵       | Ê      |   |
|     |       | IP Camera2           | 10/27/201 | 5 15:37:46 |        | $\mathbf{b}$      | ۵       | đ      |   |
|     |       |                      |           |            |        |                   |         |        |   |
|     |       |                      |           |            | Curren | nt Page: 1 / 1, A | <b></b> |        |   |
|     |       |                      |           |            |        |                   |         |        |   |

Click in the interface to play the record. Click is to edit the tag name. Click delete the tag.

# 8.4 Backup

The record data and the snapped pictures can be backed up through network, USB (U disk or USB mobile HDD) or e-SATA (only available for some models). The file system of the backup devices should be FAT32 format.

# 8.4.1 Backup by Time

(1) Click Start $\rightarrow$ Backup $\rightarrow$ By Time to go to the "By Time" tab.

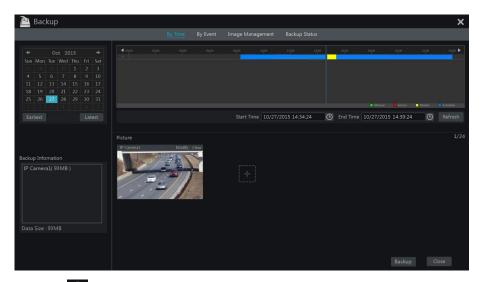

② Click **I** in the tab to pop up the add camera window. Check the cameras in the window and then click "Add" button. Click "Modify" on the top right corner of the camera window to change the camera and click "Clear" to remove the camera.

③ Set the date on the top left of the interface. Drag the time scale to set the backup time period or click ④ under the time scale to set the backup start time and end time.

④ Click "Backup" button to pop up the "Record Backup" window as shown below. Select the device name, backup format and path and then click "Backup" button to start the backup.

|              |                    | Record          | Backup          |                 | ×      |
|--------------|--------------------|-----------------|-----------------|-----------------|--------|
| Device Name  | ExtermalStorage1-6 | 89B-4AC4        |                 | ✓ Refresh       |        |
|              |                    | Free:28.96 GB,/ | All:29.27 GB    |                 |        |
|              | Name               | Туре            | Size            | Modify Date     |        |
| Backup       |                    | Directory       | 8.00 KB         | 2015/11/03 16:5 | 8:53   |
|              |                    |                 |                 |                 |        |
|              |                    |                 |                 |                 |        |
|              |                    |                 |                 |                 |        |
|              |                    |                 |                 |                 |        |
|              |                    |                 |                 |                 |        |
|              |                    |                 |                 |                 |        |
| Format Priva | te 🗸               | Ne              | w Folder Delete | e Backup        | Cancel |
|              |                    |                 |                 |                 |        |
|              |                    |                 |                 |                 |        |

Note: If you back up the record in private format, the system will back up a RPAS player to USB device automatically. The private format record can be played by RPAS player only.

# 8.4.2 Backup by Event

(1) Click Start $\rightarrow$ Backup $\rightarrow$ By Event to go to "By Event" tab.

| 🚵 Backup                                                           |              |                    |                                         |         |              |        | ×      |
|--------------------------------------------------------------------|--------------|--------------------|-----------------------------------------|---------|--------------|--------|--------|
|                                                                    | By           | Time <u>By Eve</u> | nt Image Management Backup Status       |         |              |        |        |
| Start Time 10/27/2015 00:00:00 C<br>End Time 10/27/2015 23:59:59 C |              |                    | Motion                                  |         |              |        |        |
| Search Camera 🔍 🔠 🗸                                                |              |                    |                                         |         |              |        | Backup |
|                                                                    | 1 IP Camera1 | Motion             | 10/27/2015 14:46:14~10/27/2015 15:22:32 | 36m 18s | 1.60GB       |        | 2      |
|                                                                    |              |                    |                                         |         |              |        | 2      |
| IP Cameral IP Camera2                                              |              |                    |                                         |         |              |        |        |
|                                                                    |              |                    |                                         |         |              |        |        |
|                                                                    |              |                    |                                         |         |              |        |        |
| Q. Search                                                          |              |                    |                                         |         | Current Page |        |        |
| C search                                                           |              |                    |                                         |         |              | Backup | Close  |

② Click 🔘 to set the start time and end time on the left top of the interface.

③ Check the event types and cameras.

④ Click Click Clic

## 8.4.3 Image Management

Click Start $\rightarrow$ Backup $\rightarrow$ Image Management to go to "Image Management" tab. The system will display all the snapped images automatically in the list.

| 🖹 Ba | ackup       |               |                      |            |                 |            |          | × |
|------|-------------|---------------|----------------------|------------|-----------------|------------|----------|---|
|      |             | By Time By    | y Event Image Manage | ement Ba   | ckup Status     |            |          |   |
| No.  | Camera Name | Snapshot Mode | ↑ Snapshot Time      | Creator    |                 |            | ✓ Delete |   |
| 1    | IP Camera1  | Manual        | 10/27/2015 14:57:32  | admin      | <b>L</b> Q      | 2          | Ê        |   |
| 2    | IP Camera1  | Alarm         | 10/27/2015 14:55:01  | IP Camera1 | <u>no</u>       | 2          | đ        |   |
| 3    | IP Camera2  | Manual        | 10/27/2015 14:53:27  | admin      | <u> </u>        | 2          | Ê        |   |
|      |             |               |                      |            |                 |            |          |   |
|      |             |               |                      |            | Current Page: 1 | / 1, All 3 |          |   |
|      |             |               |                      |            |                 |            |          |   |

Click to delete the image. Click to pop up the "Export" window. Select the device name and save path in the window and then click "Save" <u>button</u>.

Click stopp up the "View Image" window. Click stopp up the image. Click stopp up the "View Image" window. Click stopp to export the image. Click stopp to view the next image; click stopp to delete the image; click stopp to play all the images.

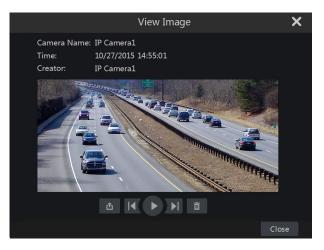

## 8.4.4 View Backup Status

Click Start $\rightarrow$ Backup $\rightarrow$ Backup Status or click  $\square$  on the tool bar at the bottom of the playback interface to view the backup status.

# 9 Alarm Management

# 9.1 Sensor Alarm

To complete the entire sensor alarm settings, you should enable the sensor alarm of each camera and then set up the alarm handling of each camera.

① Click Start $\rightarrow$ Settings $\rightarrow$ Alarm $\rightarrow$ Sensor Alarm to go to the following interface.

| Alarm Handling Setti | ng |    |  |  |  |   |             |   |              |      |      |        |      |         |   |        |  |
|----------------------|----|----|--|--|--|---|-------------|---|--------------|------|------|--------|------|---------|---|--------|--|
|                      |    |    |  |  |  | ( | (•)) Buzzer | Þ | Pop-up Video | ⊳ [A | ] Po | p-up M | essa | ige Box | Þ | 🖉 E-ma |  |
|                      |    |    |  |  |  |   |             |   |              |      |      |        |      |         |   |        |  |
| Sensor1              | NO | ON |  |  |  |   |             |   |              | OFF  |      | OFF    |      | ON      |   | OFF    |  |
|                      |    |    |  |  |  |   |             |   |              |      |      |        |      |         |   |        |  |
| Sensor3              |    |    |  |  |  |   |             |   |              |      |      |        |      |         |   |        |  |
| Sensor4              |    |    |  |  |  |   |             |   |              |      |      |        |      |         |   |        |  |
| IP Camera1_Sensor1   |    |    |  |  |  |   |             |   |              |      |      |        |      |         |   |        |  |
|                      |    |    |  |  |  |   |             |   |              |      |      |        |      |         |   |        |  |
|                      |    |    |  |  |  |   |             |   |              |      |      |        |      |         |   |        |  |
|                      |    |    |  |  |  |   |             |   |              |      |      |        |      |         |   |        |  |

② Select the alarm type (NO or NC) according to trigger type of the sensor.

③ Enable the sensor alarm of each camera.

(4) Check the "Record", "Snap", "Alarm-out" and "Preset" and enable or disable the "Buzzer", "Pop-up Video", "Pop-up Message Box" and "E-mail" as required.

<sup>(5)</sup> Click "Apply" to save the settings.

The configuration steps of the above mentioned alarm linkages are as follows.

*Record*: check it and then the "Trigger Record" window will pop up automatically (you can also click "Configure" button to pop up the window). Select camera on the left side and then click to set the camera as the trigger camera. Select trigger camera on the right side and then click to cancel the trigger camera. Click "OK" button to save the settings. The trigger cameras will record automatically when the sensor alarm is triggered.

*Snap*: check it and then the "Trigger Snapshot" window will pop up automatically. Configure the trigger camera in the window. The trigger cameras will snap automatically when the sensor alarm is triggered.

*Alarm-out*: check it and then the "Trigger Alarm-out" window will pop up automatically. Configure the trigger alarm-out in the window. The system will trigger the alarm-out automatically when the sensor alarm is triggered. You need to set the delay time and the schedule of the alarm outputs. See <u>9.4.1 Alarm-out</u> for details.

*Preset*: check it and then the "Trigger Preset" window will pop up automatically. Configure the trigger preset of each camera. To add presets, please see <u>6.2 Preset Setting</u> for details.

*Buzzer*: if enabled, the system will begin to buzz when the sensor alarm is triggered. To set the delay time of the buzzer, please see <u>9.4.4 Buzzer</u> for details.

**Pop-up Video**: After camera setting, the system will pop up the corresponding video automatically when the sensor alarm is triggered. To set the duration time of the video, please see <u>9.4.3 Display</u> for details.

**Pop-up Message Box**: if enabled, the system will pop up the corresponding alarm message box automatically when the sensor alarm is triggered. To set the duration time of the message box, please see <u>9.4.3 Display</u> for details.

*E-mail:* if enabled, the system will send an e-mail when the sensor alarm is triggered. Before you enable the email, please configure the recipient's e-mail address first (see <u>11.1.4 E-mail</u> <u>Configuration</u> for details).

# 9.2 Motion Alarm

*Motion Alarm*: when the motion object appears in the specified area, it will trigger the alarm. You should enable the motion of each camera first and then set the alarm handling of the camera to complete the whole configuration of the motion alarm.

## 9.2.1 Motion Configuration

① Click Start $\rightarrow$ Settings $\rightarrow$ Camera $\rightarrow$ Motion to go to the following interface.

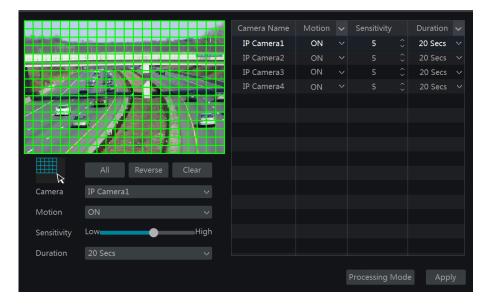

② Select the camera, enable the motion and set the sensitivity and duration of the camera.

*Sensitivity*: the higher the value is, the more sensitive it is to motion. You should adjust the value according to the practical conditions since the sensitivity is influenced by color and time (day or night).

**Duration**: it refers to the interval time between the adjacent motion detections. For instance, if the duration time is set to 10 seconds, once the system detects a motion, it will go to alarm and would not detect any other motion (specific to camera) in 10 seconds. If there is another motion detected during this period, it will be considered as continuous movement; otherwise it will be considered as a single motion.

③ Drag the camera image to set the motion area. You can set more than one motion area. Click "All" to set the whole camera image as the motion area. Click "Reverse" to swap the motion area and the non-motion area. Click "Clear" to clear all the motion areas.

④ Click "Apply" to save the settings. Click "Processing Mode" to go to the alarm handling configuration interface of the motion alarm.

## 9.2.2 Motion Alarm Handling Configuration

(1) Click Start $\rightarrow$ Settings $\rightarrow$ Alarm $\rightarrow$ Motion Alarm to go to the following interface.

| Alarm Handling | Alarm Handling Setting |  |   |          |  |  |              |       |     |         |   |               |      |
|----------------|------------------------|--|---|----------|--|--|--------------|-------|-----|---------|---|---------------|------|
|                |                        |  |   |          |  |  | ((•)) Buzzer |       | op- | up Vide | o | <b>∑</b> @ E- | mail |
| Camera Name    | Snap                   |  | А | larm-out |  |  | Preset       | ((•)) |     |         |   | <b>∑</b> @    |      |
| IP Camera1     | ON                     |  |   |          |  |  |              | OFF   |     | OFF     |   | OFF           |      |
| IP Camera2     | ON                     |  |   |          |  |  |              | OFF   |     | OFF     |   | OFF           |      |
| IP Camera3     | ON                     |  |   |          |  |  |              | OFF   |     | OFF     |   | OFF           |      |
| IP Camera4     | ON                     |  |   |          |  |  |              | OFF   |     | OFF     |   | OFF           |      |
|                |                        |  |   |          |  |  |              |       |     |         |   |               |      |
|                | Motion Settings        |  |   |          |  |  |              |       |     | Appl    | у |               |      |

<sup>(2)</sup> Enable or disable "Snap", "Alarm-out", "Preset", "Buzzer", "Pop-up Video" and "E-mail". The alarm handling setting of motion alarm is similar to that of the sensor alarm (see <u>9.1</u> <u>Sensor Alarm</u> for details).

③ Click "Apply" to save the settings. You can click "Motion Settings" to go to the motion configuration interface.

# 9.3 Exception Alarm

## 9.3.1 Exception Handling Settings

(1) Click Start $\rightarrow$ Settings $\rightarrow$ Alarm $\rightarrow$ Exception $\rightarrow$ Exception Handling Settings to go to the interface as shown below.

| Exception Handling Se | Exception Handling Settings IPC Offline Settings |  |                    |  |        |    |           |    |                  |
|-----------------------|--------------------------------------------------|--|--------------------|--|--------|----|-----------|----|------------------|
|                       |                                                  |  | <b>((•))</b> Buzze |  | A Pop- | up | Message B | ох | <b>∑∂</b> E-mail |
| Event Type            | Alarm-out                                        |  | (•))               |  | æ      |    | 20        |    |                  |
| IP Address Conflict   |                                                  |  | ON                 |  | ON     |    | OFF       |    |                  |
| Disk IO Error         |                                                  |  | ON                 |  | ON     |    | OFF       |    |                  |
| Disk Full             |                                                  |  | ON                 |  | ON     |    | OFF       |    |                  |
| No Disk               |                                                  |  | ON                 |  | ON     |    | OFF       |    |                  |
| Illegal Access        |                                                  |  | ON                 |  | ON     |    | OFF       |    |                  |
| Network Disconnection |                                                  |  | ON                 |  | ON     |    | OFF       |    |                  |
|                       |                                                  |  |                    |  |        |    |           |    |                  |
|                       |                                                  |  |                    |  |        |    |           |    | Apply            |

② Enable or disable "Alarm-out", "Buzzer", "Pop-up Message Box" and "E-mail". The exception handling settings are similar to that of the sensor alarm (see <u>9.1 Sensor Alarm</u> for details).

③ Click "Apply" to save the settings.

# 9.3.2 IPC Offline Settings

(1) Click Start $\rightarrow$ Settings $\rightarrow$ Alarm $\rightarrow$ Exception $\rightarrow$ IPC Offline Settings to go to the interface as shown below.

| Exception Handling | Settings IPC | Offline Settings |                            |       |            |            |                  |  |  |
|--------------------|--------------|------------------|----------------------------|-------|------------|------------|------------------|--|--|
|                    |              | ((•)) Buzzer     | 💽 Pop-up Video             | 🔁 Pop | o-up Messa | ge Box     | 🔙 E-mail         |  |  |
| Camera Name        | Snap 🗸       | Alarm-out        | <ul> <li>Preset</li> </ul> | (0) ~ | e v        | <b>A</b> v | · 🖾 🗸            |  |  |
| IP Camera1         |              |                  |                            | OFF 🗸 | OFF 🗸      | ON 🗸       | OFF 🗸            |  |  |
| IP Camera2         |              |                  |                            | OFF 🗸 | OFF 🗸      | ON 🗸       | off ∽            |  |  |
| IP Camera3         |              |                  |                            | OFF 🗸 | OFF 🗸      | ON 🗸       | <pre>OFF ∨</pre> |  |  |
| IP Camera4         |              |                  |                            | OFF 🗸 | OFF 🗸      | ON 🗸       | off ∽            |  |  |
|                    |              |                  |                            |       |            |            |                  |  |  |
|                    |              |                  |                            |       |            |            |                  |  |  |
|                    | Apply        |                  |                            |       |            |            |                  |  |  |

<sup>(2)</sup> Enable or disable "Snap", "Alarm-out", "Preset", "Buzzer", "Pop-up Video", "Pop-up Message Box" and "E-mail". The IPC Offline Settings are similar to that of the sensor alarm (see <u>9.1 Sensor Alarm</u> for details).

③ Click "Apply" to save the settings.

# 9.4 Alarm Event Notification

## 9.4.1 Alarm-out

(1) Click Start $\rightarrow$ Settings $\rightarrow$ Alarm $\rightarrow$ Event Notification to go to the following interface.

| Alarm-c | Edit Schedules       |         |          |      |       |
|---------|----------------------|---------|----------|------|-------|
|         |                      |         |          |      |       |
| No.     | Name                 | Delay   | Schedule | Test |       |
| 1       | AlarmOut1            | 10 Secs | 24×7     |      |       |
| 2       | AlarmOut2            | 10 Secs | 24×7     |      |       |
| 3       | AlarmOut3            | 10 Secs | 24×7     |      |       |
| 4       | AlarmOut4            | 10 Secs | 24×7     |      |       |
| 5       | IP Camera1_AlarmOut1 | 10 Secs | 24×7     |      |       |
|         |                      |         |          |      |       |
|         |                      |         |          |      |       |
|         |                      |         |          |      | Apply |

② Set the delay time and the schedule of each alarm-out. You can click "Edit Schedules" to edit the schedules (see <u>7.3.1 Add Schedule</u> for details).

③ Click "Apply" to save the settings. You can click "Test" to test the alarm output.

## 9.4.2 E-mail

Click Start  $\rightarrow$  Settings  $\rightarrow$  Alarm  $\rightarrow$  Event Notification  $\rightarrow$  E-mail to go to the e-mail configuration interface. Set the e-mail address of the recipients. See <u>11.1.4 E-mail Configuration</u> for details.

#### 9.4.3 Display

Click Start  $\rightarrow$  Settings  $\rightarrow$  Alarm  $\rightarrow$  Event Notification  $\rightarrow$  Display to go to the display configuration interface. Set the duration time of the pop-up video and the pop-up message box. Click "Apply" to save the settings.

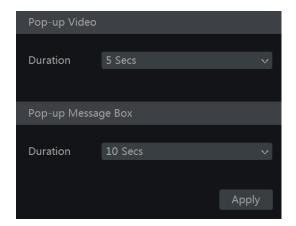

#### 9.4.4 Buzzer

Click Start  $\rightarrow$  Settings  $\rightarrow$  Alarm  $\rightarrow$  Event Notification  $\rightarrow$  Buzzer to go to the buzzer configuration interface. Set the delay time of the buzzer and then click "Apply" to save the setting. You can click "Test" to test the buzzer.

| Buzzer |        |      |       |
|--------|--------|------|-------|
| Delay  | F 6    |      |       |
| Delay  | 5 Secs |      |       |
|        |        |      |       |
|        |        | Test | Apply |

# 9.5 Manual Alarm

Click On the tool bar at the bottom of the live preview interface to pop up a window. Click "Trigger" to start alarm. Click "Clear" to stop alarm.

| Alarm-out Name       | Status | Trigger | Clear 🗸 |
|----------------------|--------|---------|---------|
| AlarmOut1            | Normal | Trigger | Clear   |
| AlarmOut2            | Normal | Trigger | Clear   |
| AlarmOut3            | Normal | Trigger | Clear   |
| AlarmOut4            | Normal | Trigger | Clear   |
| IP Camera1_AlarmOut1 | Normal | Trigger | Clear   |
|                      |        |         |         |
|                      | Close  |         |         |

# 9.6 View Alarm Status

Click Start $\rightarrow$ Settings $\rightarrow$ Alarm $\rightarrow$ Alarm Status or click  $\square$  on the tool bar at the bottom of the live preview interface to view the alarm status.

| Buzzer    |             | Clear |                         |
|-----------|-------------|-------|-------------------------|
| Alarm-in  | Normal      |       |                         |
| Alarm-out | Normal      |       |                         |
| Motion    | 1 Exception |       | $\overline{\mathbf{v}}$ |
| Exception | 5 Exception |       | $\overline{\mathbf{O}}$ |
|           |             |       |                         |
|           | Close       |       |                         |

Click "Clear" button to stop the buzzer when the buzzer alarm happens. Click with the detail information as shown below.

| Buzzer                                                                                                    |                  | Clear              |           |            |   |
|----------------------------------------------------------------------------------------------------|------------------|--------------------|-----------|------------|---|
| Alarm-in                                                                                                    | Normal           |                    |           |            |   |
| Alarm-out                                                                                                    | Normal           |                    |           |            |   |
| Motion                                                                                                    | Normal           |                    |           |            |   |
| Exception                                                                                                    | 9 Exception      |                    |           | $\diamond$ |   |
| Alarm Source : IP Came<br>Alarm Time : 11/03/2015<br>Status : IPC Offline(Offlin<br>Trigger Alarm-out : None<br>Trigger Preset : None | 5 15:04:48<br>e) |                    |           |            |   |
| Snap : OFF                                                                                                    | Tri              | igger Buzzer : OFF |           |            |   |
| Pop-up video : OFF<br>Trigger E-mail : OFF                                                                                            | Po               | op-up message : C  | ОМ        |            |   |
|                                                                                                    |                  | < 1 > All 9. Ju    | mp to 📃 刘 |            | ~ |
|                                                                                                    |                  | Close              |           |            |   |

If the exception information is more than one page, you can input the number in the box and then click  $\bigcirc$  to jump to the specified page. Click  $\bigcirc$  /  $\bigcirc$  to view the exception alarm information in the previous/next page. Click  $\bigcirc$  to play the alarm record.

# **10** Account & Permission Management

# **10.1** Account Management

Click Start  $\rightarrow$  Settings  $\rightarrow$  Account and Authority  $\rightarrow$  Account  $\rightarrow$  Edit User to go to the interface as shown below.

|                                   |                                                           | Search Users |        |             |                   |          |                   | <b>۵</b> + |  |
|-----------------------------------|-----------------------------------------------------------|--------------|--------|-------------|-------------------|----------|-------------------|------------|--|
| User: admin Permissions           |                                                           |              |        |             |                   |          |                   |            |  |
|                                   |                                                           |              |        |             | admin             | Administ | 00:00:00:00:00:00 |            |  |
| 🗸 Local Camera I                  | 🗸 Local Camera Management 🛛 🗸 Remote Camera Management    |              |        | Ordinary    | 00:00:00:00:00:00 | $\odot$  | Ê                 |            |  |
| 🗸 Remote Login                    | ✓ Remote Login ✓ Disk Management                          |              |        |             |                   |          |                   |            |  |
| 🗸 Audio Talk 🛛 🗸 Alarm Management |                                                           |              |        |             |                   |          |                   |            |  |
| 🗸 Network Mana                    | ✓ Network Management ✓ Schedule Management                |              |        |             |                   |          |                   |            |  |
|                                   | ✓ Record Settings Management      ✓ Local System Settings |              |        |             |                   |          |                   |            |  |
| ✓ Remote System Settings          |                                                           |              |        |             |                   |          |                   |            |  |
| Local Remote                      |                                                           |              |        |             |                   |          |                   |            |  |
| Camera                            | Preview                                                   | Playback     | Backup | PTZ Control |                   |          |                   |            |  |
| IP Camera1                        | ON                                                        | ON           | ON     | ON          |                   |          |                   |            |  |
| IP Camera2                        | ON                                                        |              |        |             |                   |          |                   |            |  |
| IP Camera3                        | ON                                                        | ON           | ON     | ON          |                   |          |                   |            |  |
| IP Camera4                        | ON                                                        |              |        |             |                   |          |                   |            |  |
|                                   |                                                           |              |        |             |                   |          |                   |            |  |

Area (1) displays the user permissions. Area (2) displays the user list. Click the user in the list to display its user permissions in area (1).

There are three default permission groups ("Administrator", "Advanced" and "Ordinary") available when adding accounts. You can manually add new permission group (see <u>10.3.1 Add</u> <u>Permission Group</u> for details).

The user *admin* owns all the permissions and it can manage the system's accounts. Group "Administrator" owns all the permissions displayed in area ① and its permissions cannot be changed while the permissions of "Advanced" and "Ordinary" can be changed.

# 10.1.1 Add User

1 Click Start $\rightarrow$ Settings $\rightarrow$ Account and Authority $\rightarrow$ Account $\rightarrow$ Add User or click **+** beside the search box to pop up the window as shown below.

|                  | Add User X                  |
|------------------|-----------------------------|
| Username         | Enter Username              |
| Password         | Enter Password              |
| Confirm Password | Enter Password              |
|                  | Display Password            |
| E-mail           |                             |
| Group            | Administrator v             |
| Bind MAC         | 00 : 00 : 00 : 00 : 00 : 00 |
| Remark           |                             |
|                  | Add Cancel                  |

② Set the username, password and group. The e-mail address, MAC address and the remark are optional (input the MAC address after you check it). Click "Add" to add the user.

## 10.1.2 Edit User

Click Start  $\rightarrow$  Settings  $\rightarrow$  Account and Authority  $\rightarrow$  Account  $\rightarrow$  Edit User and then click  $\bowtie$  in the user list or double click the user to edit the user information. Click  $\bowtie$  to delete the user (the user *admin* cannot be deleted).

| Username       | Group        | MAC Address          | Edit       | Delete |
|----------------|--------------|----------------------|------------|--------|
| admin          | Administ     | 00:00:00:00:00:00    | $\bigcirc$ |        |
| Modify Passwor | d Edit Us    | ser Edit Security Qu | estion     |        |
| 1              | Ordinary     | 00:00:00:00:00:00    | $\diamond$ | đ      |
| Edit User R    | ecover Passw | vord                 |            |        |

#### Edit Security Question

You can set password security only for *admin*. Click "Edit Security Question" and then set questions and answers in the popup window. If you forget the password, please refer to Q4 in <u>Appendix A FAQ</u> for details.

#### Modify Password

Only the password of *admin* can be modified. Click "Modify Password" to pop up a window. Input the current password and then set new password. Click "OK" to save the settings.

#### Recover Password

Click "Recover Password" to reset the password to 123456.

#### > Edit User

Click "Edit User" to pop up the window as shown below. The *admin* is enabled, its permission control is closed and permission group cannot be changed by default. You can enable or disable other users (if disabled, the user will be invalid), open or close their permission control (if closed, the user will get all the permissions which the administrator permission group has) and set their permission groups. Click "OK" to save the settings.

| Edit User 🛛 🗙                     | Edit User 🗙                          |
|-----------------------------------|--------------------------------------|
| 🗹 Enable                          | ✓ Enable                             |
| Username admin                    | Username 1                           |
| Close Permission Control          | Close Permission Control             |
| E-mail                            | E-mail                               |
| Group Administrator V             | Group Ordinary ~                     |
| Bind MAC 00 : 00 : 00 : 00 : 00 [ | Bind MAC 00 : 00 : 00 : 00 : 00 : 00 |
| Remark                            | Remark                               |
| OK Cancel                         | OK Cancel                            |

## 10.2 User Login & Logout

*Login*: Click Start  $\rightarrow$  Login or directly click the preview interface and then select username and enter the password in the popup window. Click "Login" button to log in the system. *Logout*: Click Start  $\rightarrow$  Logout or click Start  $\rightarrow$  Shutdown to pop up the "Shutdown" window.

Select "Logout" in the window and then click "OK" button to log out the system.

## **10.3** Permission Management

## 10.3.1 Add Permission Group

Click Start  $\rightarrow$  Settings  $\rightarrow$  Account and Authority  $\rightarrow$  Account  $\rightarrow$  Edit Permission Group to go to the interface as shown below.

|                                         |                        |           |              |             |               |         |        | + |
|-----------------------------------------|------------------------|-----------|--------------|-------------|---------------|---------|--------|---|
| Group:Administrator Permissions         |                        |           |              | Group       | Edit          | Save As | Delete |   |
|                                         | -                      |           |              |             | Administrator |         |        | Ê |
| 🗸 Local Camera Ma                       | anagement              | 🗸 Remo    | ote Camera N | /lanagement | Advanced      | ٢       |        | Ê |
| 🗸 Remote Login                          |                        | 🗸 Disk I  | Managemen    | t           | Ordinary      | ۵       |        | Ê |
| 🗸 Audio Talk                            |                        | 🗸 Alarn   | n Manageme   | ent         |               |         |        |   |
| 🗸 Network Manage                        | ement                  | 🗸 Schee   | dule Manage  | ement       |               |         |        |   |
| ✓ Record Settings                       | Managemen              | t 🗸 Local | System Sett  | tings       |               |         |        |   |
| ✓ Remote System S                       | Settinas               |           |              |             |               |         |        |   |
| • • • • • • • • • • • • • • • • • • • • |                        |           |              |             |               |         |        |   |
|                                         | Local                  | Remote    |              |             |               |         |        |   |
| Camera                                  | Preview                | Playback  | Backup       | PTZ Control |               |         |        |   |
| IP Camera1                              | ON                     | ON        | ON           | ON          |               |         |        |   |
| IP Camera2                              | IP Camera2 ON ON ON ON |           |              |             |               |         |        |   |
| IP Camera3                              | IP Camera3 ON ON ON ON |           |              |             |               |         |        |   |
| IP Camera4                              | IP Camera4 ON ON ON ON |           |              |             |               |         |        |   |
|                                         |                        |           |              |             |               |         |        |   |

Click to add permission group. Set the group name, check the permissions as required and then set the "Local" and "Remote" permissions. Click "Add" to save the settings.

|             |                 | Ac     | ld Permiss | ior    | า Group    |      |                | X      |
|-------------|-----------------|--------|------------|--------|------------|------|----------------|--------|
| Group Name  | nter Permission |        | oup Name   |        |            |      |                |        |
| 🗌 Local Can | nera Managem    | ent    |            |        | 🗌 Remote C | ame  | era Management |        |
| 🗌 Remote L  | .ogin           |        |            |        | 🗌 Disk Man | agei | ment           |        |
| 🗌 Audio Tal | k               |        |            |        | 🗌 Alarm Ma | anag | ement          |        |
| Network     | Management      |        |            |        | Schedule   | Mar  | nagement       |        |
| Record S    | ettings Manage  | emer   | nt         |        | Local Syst | tem  | Settings       |        |
| 🗌 Remote S  | System Settings |        |            |        |            |      |                |        |
|             |                 |        |            |        |            |      |                |        |
|             |                 | L      | ocal Remot | te     |            |      |                |        |
| Camera      | Preview         | $\sim$ | Playback   | ~      | Backup     | ~    | PTZ Control    | $\sim$ |
| IP Camera1  | OFF             |        | OFF        | $\sim$ | OFF        |      | OFF            |        |
| IP Camera2  | OFF             |        | OFF        |        | OFF        |      | OFF            |        |
| IP Camera3  | OFF             |        | OFF        | $\sim$ | OFF        |      | OFF            |        |
| IP Camera4  | OFF             |        | OFF        |        | OFF        |      | OFF            |        |
|             |                 |        |            |        |            |      |                |        |
|             |                 |        |            |        |            |      | Add Cancel     |        |

### 10.3.2 Edit Permission Group

Go to "Edit Permission Group" interface and then click in the group list to edit the permission group (the operations of the "Edit Permission Group" are similar to that of the "Add Permission Group", please see <u>10.3.1 Add Permission Group</u> for details). Click to save the group as another group. Click to delete the permission group. The three default permission groups ("Administrator", "Advanced" and "Ordinary") cannot be deleted.

## **10.4 Black and White List**

(1) Click Start $\rightarrow$ Settings $\rightarrow$ Account and Authority $\rightarrow$ Security to go to the following interface.

| Black and w | nite List    |                     |        |         |        |  |
|-------------|--------------|---------------------|--------|---------|--------|--|
| 🗹 Enabl     | e            |                     |        |         |        |  |
| 💿 Enabl     | e Allow List | C Enable Block List |        |         |        |  |
| Enable      |              | IP/MAC ADDRESS      |        | Edit    | Delete |  |
| Yes         |              | 192.168.1.25        |        | ۵       | â      |  |
|             |              |                     |        |         |        |  |
|             |              |                     | Add IP | Add MAG | Apply  |  |

② Check "Enable" and then choose "Enable Allow List" or "Enable Block List" (the PC client of which the IP address is in the allow list can access NVR remotely while the PC client in the block list cannot).

③ Add IP/IP segment/MAC. Click "Add IP" or "Add MAC" button and then check "Enable" in the popup window (only if you check it can the IP/IP segment/MAC you add be effective). Enter the IP/IP segment/MAC and then click "OK" button. In the above interface, click to edit IP/IP segment/MAC, click into the delete it. Click "Apply" to save the settings.

# **11 Device Management**

## 11.1 Network Configuration

## 11.1.1 TCP/IPv4 Configuration

#### > IP Address Settings

Click Start  $\rightarrow$  Settings  $\rightarrow$  Network  $\rightarrow$  TCP/IPv4 to go to the following interface. Check "Obtain an IP address automatically" and "Obtain DNS automatically" to get the IP address and DNS automatically, or manually input IP address, subnet mask, gateway, preferred DNS and alternate DNS. Click "Apply" to save the settings.

| IP Address Settings                                              |  |       |  |  |  |
|------------------------------------------------------------------|--|-------|--|--|--|
| Ethernet Port 1 ( Online )<br>Obtain an IP address automatically |  |       |  |  |  |
| IP Address                                                       |  |       |  |  |  |
| Subnet Mask                                                      |  |       |  |  |  |
| Gateway                                                          |  |       |  |  |  |
|                                                                  |  |       |  |  |  |
| Preferred DNS                                                    |  |       |  |  |  |
| Alternate DNS                                                    |  |       |  |  |  |
| PPPoE Settings                                                   |  |       |  |  |  |
| 🗌 Enable                                                         |  |       |  |  |  |
| Username                                                         |  |       |  |  |  |
| Password                                                         |  |       |  |  |  |
|                                                                  |  |       |  |  |  |
|                                                                  |  | Apply |  |  |  |

#### > PPPoE Settings

In the above interface, check "Enable" in "PPPoE Settings" and then input the username and password obtained from the dealer. Click "Apply" to save the settings.

## 11.1.2 Port Configuration

Click Start  $\rightarrow$  Settings  $\rightarrow$  Network  $\rightarrow$  Port to go to the interface as shown below. Input the HTTP port, server port and RTSP port of the NVR and then click "Apply" to save the ports.

| Port        |       |
|-------------|-------|
| HTTP Port   | 80    |
| Server Port | 6036  |
| RTSP Port   | 554   |
|             | Apply |

*HTTP Port*: the default HTTP port of the NVR is 80. The port number can be changed to others like 81. The port is mainly used to IE remote access. If you want to access the NVR through IE, you should input IP address plus HTTP port in the IE address bar like http://192.168.11.61:81.

*Server Port*: the default server port of the NVR is 6036. The server port number can be changed as required. The port is mainly used in network video management system.

*RTSP Port*: RTSP real-time stream protocol can be used to control the sending of real-time data. By media player which supports the RTSP real-time stream protocol, you can view the live images synchronously. The default RTSP port is 554 and it can be changed as required.

Note: The HTTP port and server port of the NVR should be mapped to the router before you access the NVR via WAN.

#### **11.1.3 DDNS Configuration**

The DDNS is used to control the dynamic IP address through domain name. You can access to the NVR easily if the DDNS is enabled and configured.

Click Start $\rightarrow$ Settings $\rightarrow$ Network $\rightarrow$ DDNS to go to the interface as shown below.

| DDNS           |                   |
|----------------|-------------------|
| 🗹 Enable       |                   |
| DDNS Type      | www.88ip.net ~    |
| Server Address | Enter Address     |
| Domain Name    | Enter Domain Name |
| Username       | Enter Username    |
| Password       | Enter Password    |
|                | Display Password  |
|                | Test Apply        |

Check "Enable" and then select the DDNS type. Input the server address, domain name, username and password according to the selected DDNS type. Click "Test" to test the effectiveness of the input information. Click "Apply" to save the settings.

You will have to input the server address and domain name if some DDNS types are selected. Go to the relative DNS website to register domain name and then input the registered domain information here). Now we take *www.dvrdydns.com* for example.

① Input *www.dvrdydns.com* in the IE address bar to visit its DNS website.

| ne to DvrDy<br>r name and password. Ch |                                          |
|----------------------------------------|------------------------------------------|
|                                        | Enter your user name and password below. |
| USER LOGON                             |                                          |
| USER NAME:                             |                                          |
| PASSWORD:                              |                                          |
| Pas                                    | ssword is case sensitive.                |
|                                        | Logon Reset                              |
| Forgot your password?                  |                                          |

② Click *Registration* button to go to the interface as shown below. Set the DDNS account information (username, password and so on) and then click *Submit* button to save the account.

|                         | DDNS account creation.                          |
|-------------------------|-------------------------------------------------|
| NEW USER REGISTR        | ATION                                           |
| USER NAME               |                                                 |
| PASSWORD                | <b>@</b>                                        |
| PASSWORD<br>CONFIRM     |                                                 |
| FIRST NAME              |                                                 |
| LAST NAME               |                                                 |
| SECURITY<br>QUESTION.   | My first phone number.                          |
| A N S W E R             |                                                 |
| CONFIRM YOU'RE<br>HUMAN | 7+1=<br>New Captcha<br>Solve the problem above. |
|                         | Submit Reset                                    |

③ Create domain name and then click *Request Domain*.

| Domain Name Creation<br>Enter a new domain name below.                                                                                    |
|----------------------------------------------------------------------------------------------------|
| You must create a domain name to continue.                                                                                                |
| Domain name must start with (a-z, 0-9),must be least 3 char!. Cannot end or start, but may<br>contain a hyphen and is not case-sensitive. |
| . dvrdydns.com 💌 Request Domain                                                                                                    |

④ After you successfully request your domain name, you will see your domain name information in the list.

| My Domains<br>Your domain names are listed below. Choose create new domain to add additional domain names. |                     |                                            |  |  |
|----------------------------------------------------------------------------------------------------|---------------------|--------------------------------------------|--|--|
|                                                                                                    | Your domain was sud | cessfully created.                         |  |  |
| Search by Domain.                                                                                          | irch                |                                            |  |  |
|                                                                                                    |                     | Click a name to edit your domain settings. |  |  |
| NAME                                                                                                    | STATUS              | DOMAIN                                     |  |  |
| REDSUNSHINE                                                                                                | ٢                   | redsunshine.dvrdydns.com                   |  |  |
| Last Update: Not yet updated IP Address: 210.21.229.138                                                    |                     |                                            |  |  |
| Create additional domain names                                                                             |                     |                                            |  |  |
|                                                                                                    | [1]                 |                                            |  |  |

(5) Click Start  $\rightarrow$  Settings  $\rightarrow$  Network  $\rightarrow$  DDNS to go to DDNS setting interface. Enable DDNS and then select the *www.dvrdydns.com* DDNS type. Input the registered username, password and domain name and then click "Apply".

<sup>(6)</sup> Map the IP address and HTTP port in the router (you can skip this step if UPnP function is enabled).

⑦ Input the registered domain name plus HTTP port like *http://www.xxx.dvrdydns.com:81* in the IE address bar and then press Enter key to go to the IE client.

#### 11.1.4 E-mail Configuration

Click Start  $\rightarrow$  Settings  $\rightarrow$  Network  $\rightarrow$  E-mail to go to the following interface. Input the sender's e-mail address, name, password, SMTP server and SMTP port (you can click "Default" to reset the SMTP port to the default value) and then enable or disable the SSL and attaching image. Click "Test" to pop up a window. Input the e-mail address of the recipient in the window and then click "OK" button. The e-mail address of the sender will send an e-mail to the recipient. If the e-mail is sent successfully, it indicates that the e-mail address of the sender is configured correctly. Click "Apply" to save the settings.

| Sender          |                |         |  |
|-----------------|----------------|---------|--|
| Email Address   | Enter Address  |         |  |
| Name            | Enter Username |         |  |
| Password        | Enter Password |         |  |
| SMTP Server     |                |         |  |
| SMTP Port       | Enter Port     | Default |  |
| SSL             | No             |         |  |
| Attaching Image | No             |         |  |
|                 |                |         |  |
| Edit Recipient  | Test           | Apply   |  |
|                 |                |         |  |

Click "Edit Recipient" to go to the following interface.

| <u>E-mail</u> | Display     | Buzzer    |     |    |           |        |
|---------------|-------------|-----------|-----|----|-----------|--------|
| E-mail N      | otification |           |     |    |           |        |
| Sender        | abc@gr      | mail.com  |     | Ec | lit Sende |        |
|               | Re          | cipients  |     |    | Delete    | $\sim$ |
|               | abc@        | gmail.com |     |    | đ         |        |
|               | xyz@        | gmail.com |     |    | đ         |        |
|               |             |           |     |    |           |        |
|               |             |           | Add |    | Appl      | у      |

Click "Add" and then input the recipient's e-mail address in the popup window. Click "Add" in the window to add the recipient. Click **(add)** to delete the recipient in the list. Click "Apply" to save the settings. Click "Edit Sender" to go to the e-mail configuration interface of the sender.

#### 11.1.5 UPnP Configuration

By UPnP you can access the NVR through IE client which is in WAN via router without port mapping.

- (1) Click Start $\rightarrow$ Settings $\rightarrow$ Network $\rightarrow$ UPnP to go to the following interface.
- 2 Make sure the router supports UPnP function and the UPnP is enabled in the router.

- ③ Set the NVR's IP address, subnet mask and gateway and so on corresponding to the router.
- ④ Check "Enable" in the interface as shown below and then click "Apply" button.

Click "Refresh" button to refresh the UPnP status. If the UPnP status were still "Invalid UPnP" after refreshing it for many times, the port number would be wrong. Please change the mapping type to "Manual" and then click for modify the port until the UPnP status turns to "Valid UPnP". Refer to the following picture. You can view the external IP address of the NVR. Input the external IP address plus port in the IE address bar to access the NVR such as http://183.17.254.19:81.

| UPnP        |               |                     |      |             |       |
|-------------|---------------|---------------------|------|-------------|-------|
| 🗹 Enable    |               |                     |      |             |       |
| Мар Туре    | Manual        |                     |      |             |       |
|             |               |                     |      |             |       |
| Port Type   | External Port | External IP Address | Port | UPnP Status | Edit  |
| HTTP Port   | 81            | 183.17.254.19       | 81   | Valid UPnP  | ٨     |
| Server Port | 6036          | 183.17.254.19       | 6036 | Valid UPnP  | ٨     |
| RTSP Port   | 554           | 183.17.254.19       | 554  | Valid UPnP  | ٨     |
|             |               |                     |      |             |       |
|             |               |                     |      | Refresh     | Apply |

#### **11.1.6 NAT Configuration**

Click Start  $\rightarrow$  Settings  $\rightarrow$  Network  $\rightarrow$  NAT to go to the interface for NAT configuration. Check "Enable" and then select the NAT server address (*nat.autonat.com* by default). Click "Apply" to save the settings.

#### 11.1.7 View Network Status

Click Start $\rightarrow$ Settings $\rightarrow$ Network $\rightarrow$ Network Status to view the network status or click  $\square$  on the tool bar at the bottom of the live preview interface to view network status conveniently.

## **11.2 Basic Configuration**

#### 11.2.1 Common Configuration

Click Start  $\rightarrow$  Settings  $\rightarrow$  System  $\rightarrow$  Basic  $\rightarrow$  General Settings to go to the following interface. Set the device name, device No., language, video format and resolution. Enable or disable wizard, "Log In Automatically" and "Log Out Automatically" (if checked, you can set the wait time). Click "Apply" to save the settings.

| General Settings     |             |       |
|----------------------|-------------|-------|
| Device Name          | Device Name |       |
| Device No.           | 1           |       |
| Language             | English     |       |
| Video Format         | PAL         |       |
| Resolution           | 1920×1080   |       |
| ✓ Enable Wizard      |             |       |
| Log In Automatically |             |       |
| Log Out Au           | tomatically |       |
| Wait Time            |             |       |
|                      |             | Apply |

*Device Name*: The name of the device. It may display on the client end or CMS that help user to recognize the device remotely.

Video Format: Two modes: PAL and NTSC. Select the video format according to the camera.

## 11.2.2 Date and Time Configuration

Click Start  $\rightarrow$  Settings  $\rightarrow$  System  $\rightarrow$  Basic  $\rightarrow$  Date and Time to go to the interface as shown below. Set the system time, date format, time format and time zone of the NVR. The default time zone is GMT+08 Beijing, Hong Kong, Shanghai, Taipei. If the selected time zone includes DST, the DST of the time zone will be checked by default. Click "Apply" to save the settings.

You can manually set the system time or synchronize system time with network through NTP.

*Manual*: select "Manual" in the "Synchronous" option and then click 🕑 after the "System Time" option to set the system time.

NTP: select "NTP" in the "Synchronous" option and then input the NTP server.

| Date and Time  |                            |   |
|----------------|----------------------------|---|
| System Time    | 11/03/2015 17:02:13        | G |
| Date Format    | Month/Day/Year             |   |
| Time Format    |                            |   |
| Sync Time With |                            |   |
| Synchronous    |                            |   |
| NTP Server     |                            |   |
|                |                            |   |
| Time Zone / DS | ST                         |   |
| Time Zone      | GMT+08 Beijing, Hong Kong, |   |
| DST            |                            |   |
|                |                            |   |

## **11.3 Factory Default**

Click Start $\rightarrow$ Settings $\rightarrow$ System $\rightarrow$ Maintenance $\rightarrow$ Factory Default and then click "Reset to factory default" button in the interface to reset to the factory default settings.

## **11.4 Device Software Upgrade**

You can click Start $\rightarrow$ Settings $\rightarrow$ System $\rightarrow$ Information $\rightarrow$ Basic to view MCU, kernel version and firmware version and so on. Before upgrade, please get the upgrade file from your dealer. The upgrade steps are as follows:

- ① Copy the upgrade software into the USB storage device.
- ② Insert the USB storage device into the USB interface of the NVR.

③ Click Start→Settings→System→Maintenance→Upgrade to go to "Upgrade" interface. Select the USB device in "Device Name" option and go to the path where the upgrade software exists. Select the upgrade software and then click "Upgrade". The system may automatically restart during upgrading. Please wait for a while and do not power off the NVR during upgrading.

Note: The file system of the USB mobile device which is used for upgrading, backing up and restoring should be FAT32 format.

## 11.5 Backup and Restore

You can back up the configuration file of the NVR by exporting the file to other storage devices; you can recover the configuration to other NVRs which are of the same model with the NVR by importing the configuration file to other NVRs for time saving.

Insert the USB storage device into the USB interface of the NVR and then click  $Start \rightarrow Settings \rightarrow System \rightarrow Maintenance \rightarrow Backup and Restore to go to the interface.$ 

• Backup

Select the USB device in "Device Name" option; go to the path where you want to store the configuration backup file and then click "Backup" button; finally click "OK" button in the popup window.

#### • Recover

Select the USB device in "Device Name" option; find the configuration backup file and then click "Recover" button; finally click "OK" button in the popup window.

## 11.6 View Log

Click Start $\rightarrow$ Settings $\rightarrow$ System $\rightarrow$ Maintenance $\rightarrow$ View Log to go to the log view interface. Select the log main type, click O to set start time and end time and then click "Search" button. The searched log files will be displayed in the list.

| Main Type  | All Alarm        | Operation Settings  | Exception                    |                             |                           |
|------------|------------------|---------------------|------------------------------|-----------------------------|---------------------------|
| Start Time | 11/03/2015 15:00 | 0:00 🕒 End Tin      | ne 11/03/2015 16:00:00       |                             |                           |
|            |                  |                     |                              |                             |                           |
|            | Main Type        | Log Time            | Content 🗸                    | <ul> <li>Details</li> </ul> | Play                      |
|            | Alarm            | 11/03/2015 15:58:53 | Motion Alarm                 |                             | ightarrow                 |
|            | Settings         | 11/03/2015 15:43:01 | Local Basic                  |                             | —                         |
|            | Operation        | 11/03/2015 15:34:53 | Local Search/Playback/Backup |                             | —                         |
|            | Alarm            | 11/03/2015 15:25:43 | Motion Alarm                 |                             | ۲                         |
|            | Settings         | 11/03/2015 15:25:38 | Local Camera Parameters      |                             | _                         |
|            | Operation        | 11/03/2015 15:20:15 | Local Search/Playback/Backup |                             | —                         |
|            | Settings         | 11/03/2015 15:05:38 | Local Camera Parameters      |                             | —                         |
|            | Settings         | 11/03/2015 15:05:06 | Local Record Parameters      |                             | —                         |
|            | Exception        | 11/03/2015 15:04:48 | IPC Offline                  |                             | —                         |
|            | Settings         | 11/03/2015 15:04:46 | Local Camera Parameters      |                             | —                         |
| 11         | Operation        | 11/03/2015 15:03:49 | Local Login / Logout         |                             | _                         |
| 12         | Operation        | 11/03/2015 15:03:12 | Local Maintenance            |                             | —                         |
|            |                  |                     |                              |                             |                           |
|            |                  |                     | Current Page: 1              | L / 1, All 12 K             | $\langle \rangle \rangle$ |

Choose the log file in the list and then click "Export" button to export the log file. Click on the "Content" title bar to pop up a menu list. Check contents in the menu list and then the log list will show the checked log contents only. Click D to play the video log.

## 11.7 View System Information

Click Start  $\rightarrow$  Settings  $\rightarrow$  System  $\rightarrow$  Information and then click the corresponding menu to view the "Basic", "Camera Status", "Alarm Status", "Record Status", "Network Status" and "Disk" information of the system.

# 12 Remote Surveillance

## 12.1 Mobile Client Surveillance

① Enable NAT in the NVR. Refer to <u>11.1.6 NAT Configuration</u> for details.

② Download and install the mobile client "SuperLive Plus" into the mobile device with the Android or iOS system.

③ Run the mobile client, go to the "Add Device" interface and then click  $\Box$  to scan the QRCode of the NVR (Go to Start  $\rightarrow$  Settings  $\rightarrow$  System  $\rightarrow$  Information  $\rightarrow$  Basic to view the QRCode of the NVR).

④ After scanning the QRCode successfully, input the login password to log in mobile client.

| ≛ 🕅         | 🖋 😰 95%                            | 6 11:43 🏾 🎽 🛇 | * 🖬 🗐 😒          | 5% 11:44 |
|-------------|------------------------------------|---------------|------------------|----------|
| <           | Add device                         | <             | QR code scanning | Album    |
| 9<br>0<br>6 | My device  Vick name User Password |               |                  |          |
|             | Play                               |               |                  |          |
|             |                                    |               |                  |          |

## 12.2 Web LAN Access

① Click Start $\rightarrow$ Settings $\rightarrow$ Network $\rightarrow$ TCP/IPv4 to go to the "TCP/IPv4" interface. Set the IP address, subnet mask, gateway, preferred DNS and alternate DNS of the NVR.

② Open IE browser on a computer, input the IP address of the NVR in the IE address bar and then press enter to go to the login interface as shown below. You can change the display language on the top right corner of the login interface. Input the username and password of the NVR in the interface and then click "Login" to go to the live preview interface.

|                                                                                                    |                | English 🗸 |
|----------------------------------------------------------------------------------------------------|----------------|-----------|
|                                                                                                    | Enter Username |           |
| 1. San and a san a san a san a san a san a san a san a san a san a san a san a san a san a san a san a san a s | Enter Password | ]         |
|                                                                                                    | Login          |           |
|                                                                                                    |                |           |

Notes: 1. Please make sure that the IP address of the NVR and the computer are both in the same local network segment. For example, supposing that the IP address of the computer is 192.168.1.41, the IP address of the NVR shall be set to 192.168.1.XXX.
2. If the HTTP port of the NVR is not 80, but other number instead, you need to input the IP address plus port number in the IE address bar when accessing the NVR over network. For example, the HTTP port is 81. You should enter http://192.168.1.42:81 in the IE address bar.

## 12.3 Web WAN Access

#### > NAT Access

① Set the network of the NVR. Please refer to <u>11.1.1 TCP/IPv4 Configuration</u> for details.

② Enable NAT and then set the NAT server address. Please refer to <u>11.1.6 NAT</u> <u>Configuration</u> for details.

③ Open IE browser on a computer, input the NAT server address *http://www.autonat.com* in the IE address bar and then press enter to go to the interface as shown below (the relative components will be downloaded automatically if you access the NVR through NAT for the first time; you can refer to Q8 in <u>Appendix A FAQ</u> for details if the components cannot be downloaded automatically).

| Serial No |         |
|-----------|---------|
| User Name |         |
|           |         |
| Password  |         |
| Language  | English |
|           | LOGIN   |

Input the serial number (click in on the tool bar at the bottom of the live preview interface to see the serial number of the NVR), user name (the user name of the NVR, *admin* by default) and password (the password of the NVR, *123456* by default) of the NVR, select the display language and then click "LOGIN" button to go the web client interface.

#### > PPPoE Access

(1) Click Start  $\rightarrow$  Settings  $\rightarrow$  Network  $\rightarrow$  TCP/IPv4 to go to the "TCP/IPv4" interface. Check "Enable" in the "PPPoE settings" and then input the username and password you get from your ISP. Click "Apply" to save the settings.

② Click Start $\rightarrow$ Settings $\rightarrow$ Network $\rightarrow$ Network Status to view the IP address of the NVR.

③ Open IE browser on a computer, input the IP address of the NVR like http://210.21.229.138 in the IE address bar and then press enter to go to the login interface. Input the username and password of the NVR in the interface and then click "Login" to go to the live preview interface.

#### Router Access

① Click Start $\rightarrow$ Settings $\rightarrow$ Network $\rightarrow$ TCP/IPv4 to go to the "TCP/IPv4" interface. Set the IP address, subnet mask, gateway, preferred DNS and alternate DNS of the NVR.

② Set the HTTP port (it is suggested to modify the HTTP port because the default HTTP port 80 might be taken up) and enable UPnP function in both the NVR and the router. If the UPnP function is not available in the router, you need to forward the LAN IP address, HTTP port and server port of the NVR to the router. Port mapping settings may be different in different routers, so please refer to the user manual of the router for details.

③ Get the WAN IP address of the NVR from the router. Open IE browser on a computer, input the WAN IP address plus HTTP port like http://116.30.18.215:100 in the IE address bar and then press enter to go to the login interface. Input the username and password of the NVR in the interface and then click "Login" to go to the live preview interface.

Note: If the WAN IP address is a dynamic IP address, it is necessary for you to use the domain name to access the NVR. Click Start →Settings →Network →DDNS to set DDNS (see <u>11.1.3 DDNS Configuration</u> for details). By using DDNS function you can use the domain name plus HTTP port like http://sunshine.dvrdydns.com:100 to access the NVR via internet.

## 12.4 Web Remote Control

The supported browsers of the remote surveillance are IE8/9/10/11, Firefox, Opera and Chrome (available only for the versions lower than 45) in Windows system and Safari in MAC system. When you access the NVR through IE for the first time, you need to download and install the relative components for normal preview and playback. Please refer to the tips in the remote interfaces for details. The buttons and icons on the top right corner of the remote interface are introduced as follows.

admin: the current login username.

Logout: click it to log out and return to the login interface.

*Modify Password*: click it to change the password of the current login user. Input current password and then set a new password in the popup window. Click "OK" button to save the new password.

*Local Settings*: click it to change the local settings. Set the snapshot number and click "Browse" to set the snapshot path and record path as shown below. Click "Apply" button to save the settings.

| Snapshots number     | 5 🔽                             |        |
|----------------------|---------------------------------|--------|
| Save snapshots to    | C:\Users\Administrator\Pictures | Browse |
| Save record files to | C:\Users\Administrator\Videos   | Browse |
|                      |                                 | Apply  |

#### 12.4.1 Remote Preview

Click "Live Display" in the remote interface to go to the preview interface. The preview interface consists of the four areas marked in the following picture.

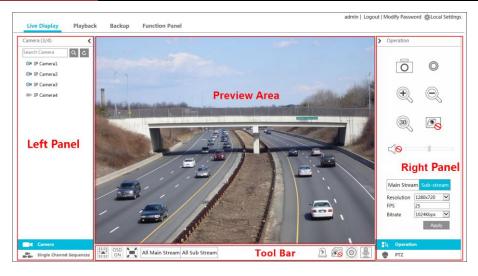

#### Start Preview

Select a window in the preview area and then click one online camera on the left panel to preview the camera in the window. You can click  $\textcircled{\begin{array}{c} \end{array}}$  in the tool bar to preview all the cameras.

#### Left Panel Introduction

Click so the left panel to hide the panel and click show the panel. You can view all the added cameras and groups on the left panel.

#### • View Camera

Click **Camera** to view the cameras. You can view the number of all the added cameras and the online cameras. For instance, the left number 3 in Camera(3/4) on the left panel stands for the number of online cameras; the right number 4 stands for the number of all the added cameras. Input the camera name in the search box and then click to search the camera. Click to refresh the camera list.

#### • View Group

Click Single Channel Sequences to view the groups. The up side of the left panel displays all the groups and the down side displays all the cameras in the group.

#### > Tool Bar Introduction

| Button     | Meaning                                           |  |
|------------|---------------------------------------------------|--|
|            | Screen mode button.                               |  |
| OSD<br>OFF | Click it to disable OSD. Click OSD to enable OSD. |  |

| Button                         | Meaning                                                                                                    |
|--------------------------------|----------------------------------------------------------------------------------------------------|
|                                | Click it to show full screen. Right click on the full screen to exit full screen.                                 |
| All Main Stream All Sub Stream | Click "All Main Stream" or "All Sub Stream" to set the stream of all the cameras.                                 |
| $\underline{\mathfrak{S}}$     | Manual alarm button. Click it to pop up a window and then trigger and clear the alarm-out in the window manually. |
| Ø                              | Click it to preview all the cameras.                                                                              |
| <b>B</b>                       | Click it to close all the preview cameras.                                                                        |
| $\bigcirc$                     | Click it to start recording. Click 🔘 to stop recording.                                                           |
| ₽¥.                            | Click it to enable talk with the NVR.                                                                             |

#### Right Panel Introduction

Click < on the right panel to show the panel and click > to hide the panel. Click PTZ at the bottom of the panel to go to "PTZ" panel. Click <br/>
Click <br/>
Operation to go to "Operation" panel.

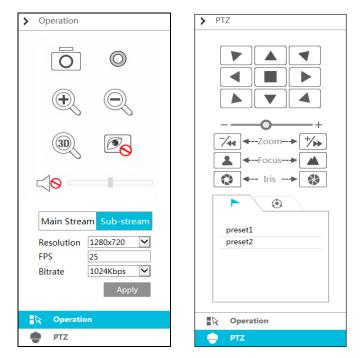

Click one camera window in the preview area and then click <sup>[Main Stream]</sup> to set the camera's live preview stream and record stream to main stream in manual record mode; click <sup>[Sub-stream]</sup> to set the camera's live preview stream and record stream to sub stream. In sub stream tab, set the resolution, FPS and bitrate and then click "Apply" to save the settings.

#### *Operation* panel introduction:

| Button     | Meaning                                                                                                    |
|------------|----------------------------------------------------------------------------------------------------|
| Ō          | Click it to snap.                                                                                                    |
| O          | Click it to start recording; click it again to stop recording.                                                                                                    |
| Ð          | Click it to zoom in the image of the camera and then drag the mouse on the camera image to view the hidden area.                                                                                               |
| O,         | Click it to zoom out the image of the camera.                                                                                                    |
| <u>.</u>   | The 3D zoom in function is designed for P.T.Z. Click the button and then drag the image to zoom in or zoom out the image; click the image on different areas to view the image of the dome omni-directionally. |
| <b>€</b> ₀ | Click it to close the preview camera.                                                                                                    |
|            | Click it to enable audio and then drag the slider bar to adjust the volume. You can listen to the camera audio by enabling audio.                                                                              |

#### **PTZ** panel introduction:

| Button                                             | Meaning                                                                                                    |  |  |  |
|----------------------------------------------------|----------------------------------------------------------------------------------------------------|--|--|--|
|                                                    | Click / / / / / / / / / / / / / / / / / / /                                                                           |  |  |  |
| +                                                  | Drag the slider to adjust the rotating speed of dome.                                                                 |  |  |  |
| <b>─∕</b> ₩ <b>←−</b> Zoom- <b>-</b> ▶ <b>†</b> ∕₩ | Click $\checkmark$ / $\checkmark$ to zoom in/out camera image.                                                        |  |  |  |
| ▲ ←Focus> ▲                                        | Click / Lo increase/ decrease the focal length.                                                                       |  |  |  |
| 🔇 🖛 Iris> 🚷                                        | Click 🐼 / 🐼 to increase/decrease the iris of the dome.                                                                |  |  |  |
| ►                                                  | Click it to view the preset list and then click the button in the list to call the preset.                            |  |  |  |
| (D)                                                | Click it to view the cruise list and then click the corresponding buttons<br>in the list to start or stop the cruise. |  |  |  |

#### 12.4.2 Remote Playback

Click "Playback" in the remote interface to go to the playback interface.

① Check the record event types and cameras on the left panel. Set the record date on the calendar beside the time scale.

(2) Click  $\bigcirc$  search to search the record data and then click  $\bigcirc$  Play or directly click the time scale to play the record.

The operation of the playback time scale is similar to that of the time scale in the main program of the NVR. Please refer to <u>8.2 Playback Interface Introduction</u> for details.

#### Introduction of playback control buttons:

| Button     | Meaning                                                                                        |
|------------|------------------------------------------------------------------------------------------------|
|            | Stop button.                                                                                   |
| •          | Rewind button. Click it to play video backward.                                                |
|            | Play button. Click it to play video forward.                                                   |
|            | Pause button.                                                                                  |
| •          | Deceleration button. Click it to decrease the playing speed.                                   |
| •          | Acceleration button. Click it to increase the playing speed.                                   |
| <b>▲</b> I | Previous frame button. It works only when the forward playing is paused in single screen mode. |
|            | Next frame button. It works only when the forward playing is paused in single screen mode.     |
|            | Click $\bigcirc$ to step backward 30s and click $\oplus$ to step forward 30s.                  |
| [>%        | Backup start time button. Click the time scale and then click it to set the backup start time. |
| *]         | Backup end time button. Click the time scale and then click it to set the backup end time.     |
|            | Backup button.                                                                                 |
| <u>C</u>   | Backup tasks button. Click it to view the backup status.                                       |
| =          | Event list button. Click it to view the event record of manual/schedule/sensor/motion.         |

#### 12.4.3 Remote Backup

Click "Backup" in the remote interface to go to the backup interface. You can back up the record by event or by time.

#### > By Event

Check the record type on the left side of the interface and then click it to set the start time and end time; check the cameras and then click in on the right side to search the record (the searched record data will be displayed in the list); check the record data in the list and then click "Backup" button to backup the record.

#### > By Time

Click to set the start time and end time on the left side of the interface; check the cameras and then click and the right side to backup the record.

**View Backup Status**: Click "Backup Status" to view the backup status. Click "Pause" to pause the backup; click "Resume" to continue the backup; click "Delete" to delete the task.

#### 12.4.4 Remote Configuration

Click "Function Panel" in the remote interface and then configure the camera, record, alarm, disk, network, account and authority and system of the NVR remotely. All of these settings are similar to that of the NVR. See the configurations of the NVR for details.

## Appendix A FAQ

#### Q1. Why can't I find the HDD?

a. Please check the power and SATA data cables of the HDD to make sure they are well connected.

b. For some NVRs with the 1U or small 1U case, the power of the adapter may be not enough for operating them. Please use the power adaptor supplied along with the NVR.

c. Please make sure the HDDs are compatible with the NVR. See <u>Appendix C Compatible</u> <u>Device List</u> for details.

d. The HDD could have gone bad. Change a new one.

#### Q2. Why are there no images output in some or all of the camera windows?

a. Please make sure the resolutions of the cameras are supported by the NVR.

b. Please make sure the network cables of the IP camera and NVR are both connected properly and the network parameters are set correctly.

c. Please make sure the network and the switch both work normally.

#### Q3. The screen has no output after booting the NVR normally.

a. Please make sure the screen, HDMI or VGA cables are good and well connected.

b. Please make sure the screen supports the resolution of 1920\*1080 or 3840\*2160 (4K\*2K). The NVR cannot self adapt to the screen of which the resolution is lower than 1920\*1080, and then the screen will remind you that the screen resolution is not supported by the NVR or just have no display. Please change a screen at 1920\*1080 or 3840\*2160 resolution before booting the NVR.

#### Q4. The passwords are forgotten.

a. The password of the super administrator *admin* can be reset through "Edit Security Question" function.

Click "Edit Security Question" button in the login window and then enter the corresponding answer of the selected question in the popup window, the password of *admin* will be reset to *123456* by default. If you forget the answer of the question, this way will be invalid, please contact your dealer for help.

b. The passwords of other users can be reset by the super administrator *admin*, please refer to <u>10.1.2 Edit User</u> for details.

#### Q5. The NVR cannot add up to 16/32/64 IP cameras?

The 16 CH NVRs support a maximum of 120Mbps bandwidth input; 32 CH NVRs support a maximum of 256Mbps bandwidth input; 64 CH NVRs support a maximum of 320Mbps bandwidth input (please take the real device for standard).

| Add Camera      |                      |      |        |               | ×        |       |               |    |
|-----------------|----------------------|------|--------|---------------|----------|-------|---------------|----|
| Quickly Ad      | d Add Manually       |      |        |               |          |       |               |    |
| No.             | ↑ IP Address ∨       | Port | Edit 🗸 | Subnet Mask   | Protocol | Model | Version       |    |
| 1               | 192.168.122.103      | 80   | ٢      | 255.255.255.0 | ONVIF    | xxx   | 4.0.0.1       | 0( |
| 2               | 192.168.226.201      | 80   | ۶      | 255.255.255.0 | ONVIF    |       | 4.0.0.1       |    |
| 3               | 192.168.226.201      | 80   | ۲      | 255.255.255.0 | ONVIF    | xxx   | 4.0.0.1.beta1 |    |
|                 |                      |      |        |               |          |       |               |    |
|                 |                      |      |        |               |          |       |               |    |
| <               |                      |      |        |               |          |       |               |    |
| Selected: 0 / 3 |                      |      |        |               |          |       |               |    |
| Remain Ban      | dwidth: 108 / 120 Mb |      |        | Default Pa    |          | Add   | Cancel        |    |

Refer to the above picture. The remaining bandwidth should be larger than the bandwidth of the IP camera you want to add, or you would fail to add the IP camera. You should lower the added cameras' bitrate to release the bandwidth. It is recommended to add cameras by "Quickly Add" for batch adding.

#### Q6. The system cannot record, why?

a. Make sure the HDD was formatted prior to use.

b. The record schedule has not been set in manual record mode. Please refer to <u>7.3.2 Record</u> <u>Schedule Configuration</u> for details.

c. Maybe HDD is full and thus the NVR is not able to record. Check HDD information from Disk Management and if required, please enable the recycle function (please see 7.1.2 Advanced Configuration for details).

d. There is no disk but cameras in the disk group, so please add at least one disk to the group. Refer to <u>7.5.1 Storage Mode Configuration</u> for details.

e. The HDD could have gone bad. Please change another one.

#### Q7. Fail to access the NVR remotely through IE.

a. Please make sure the IE version is IE8 or above.

b. Please check whether the PC has enabled the firewall or installed the antivirus software. Please try to access the NVR again after you disable the firewall and stop the antivirus software.

c. Allow & block list may have been set in Account and Authority setting. The PC of which the IP address is in the block list or out of the allow list cannot access the NVR remotely.

#### Q8. ActiveX control cannot be downloaded. How can I do?

a. IE browser blocks ActiveX control. Please do setup as per the steps mentioned below.

① Open IE browser. Click 12  $\rightarrow$  Internet Options.

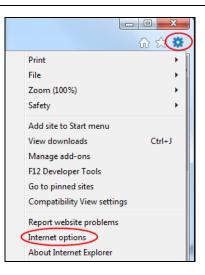

- ② Select Security  $\rightarrow$  Custom Level. Refer to Fig 8-1.
- ③ Enable all the sub options under "ActiveX controls and plug-ins". Refer to Fig 8-2.
- ④ Then click "OK" to finish setup.
- b. Other plug-ins or anti-virus may block ActiveX. Please disable or do the required settings.

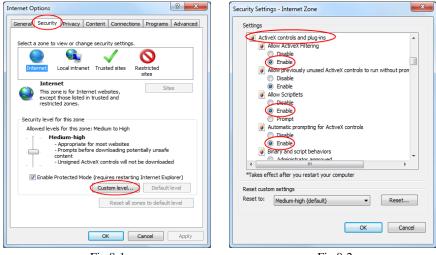

Fig 8-1

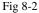

#### Q9. How to play the backup file?

a. Record backed up by NVR: insert the USB device in which the record backup files is saved to the USB interface of the PC and then open the USB device path. The record can be backed up in the private format and AVI format by NVR.

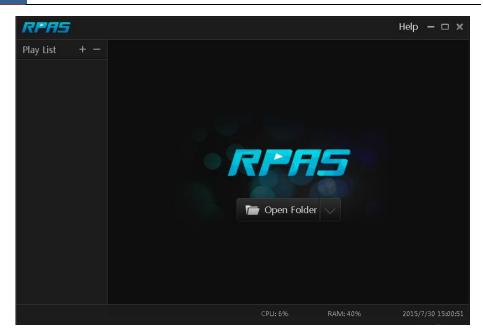

• If you select the private format when backing up record by NVR, a RPAS compression package will be backed up to the USB device automatically along with the record data. Uncompress the "RPAS.zip" and then click "RPAS.exe" to set up RPAS. After the setup is completed, open RPAS player and then click "Open Folder" button in the middle of the interface to select the record data. Refer to the above picture.

Select camera in the resource tree on the left side of the interface to play the camera record. Click for on the tool bar under the camera image to enable audio.

Note: The record will not have audio output if you disable the audio when recording by NVR. Please see <u>7.1.1 Mode Configuration</u> and <u>7.2 Encode Parameters Setting</u> for details.

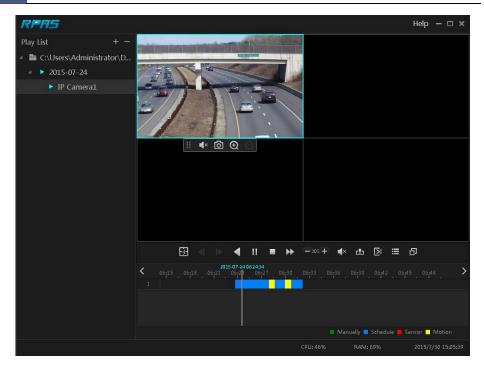

• If you select the AVI format when backing up record by NVR, the record backup data can be played by the video player which supports this format.

b. Record backed up through web. The record can only be backed up with AVI format through web. The record can be backed up to PC and played by the video player which supports this format.

## Appendix B Calculate Recording Capacity

The recording capacity is mainly up to the record resolution, record stream and bitrate. Different image quality parameters decide different disk capacity occupation in equal times. The bigger the record resolution, record stream and record bitrate is, the more disk capacity is taken up in equal times. The calculation format of recording capacity is shown as below.

Recording Capacity(MB) = Bitrate(Kbps)  $\div$ 1024  $\div$  8  $\times$  3600  $\times$  Recording hours per day  $\times$  Record Storage Days  $\times$  channel numbers

3600 means record for an hour(1TB=1024GB, 1GB=1024MB, 1MB=1024KB, 1Byte=8bit).

| Record Bitrate<br>(Kbps) | Used Space<br>(MB/H) | Used Space<br>(MB/D) |  |
|--------------------------|----------------------|----------------------|--|
| 10240                    | 4500                 | 108000               |  |
| 8192                     | 3600                 | 86400                |  |
| 6144                     | 2700                 | 64800                |  |
| 4096                     | 1800                 | 43200                |  |
| 3072                     | 1350                 | 32400                |  |
| 2048                     | 900                  | 21600                |  |
| 1024                     | 450                  | 10800                |  |
| 768                      | 337.5                | 8100                 |  |
| 512                      | 225                  | 5400                 |  |
| 384                      | 168.75               | 4050                 |  |
| 256                      | 112.5                | 2700                 |  |

The table below shows the recording capacity requirements for record storage in 30 days.

| Record Bitrate |      |       | Recording C | Capacity(TB) |       |        |
|----------------|------|-------|-------------|--------------|-------|--------|
| (Kbps)         | 1CH  | 4CH   | 8CH         | 16CH         | 32CH  | 64CH   |
| 10240          | 3.09 | 12.36 | 24.72       | 49.44        | 98.88 | 197.76 |
| 8192           | 2.48 | 9.89  | 19.78       | 39.56        | 79.11 | 158.21 |
| 6144           | 1.86 | 7.42  | 14.84       | 29.67        | 59.33 | 118.66 |
| 4096           | 1.24 | 4.95  | 9.89        | 19.78        | 39.56 | 79.11  |
| 3072           | 0.93 | 3.71  | 7.42        | 14.84        | 29.67 | 59.33  |
| 2048           | 0.62 | 2.48  | 4.95        | 9.89         | 19.78 | 39.56  |
| 1024           | 0.31 | 1.24  | 2.48        | 4.95         | 9.89  | 19.78  |
| 768            | 0.24 | 0.93  | 1.86        | 3.71         | 7.42  | 14.84  |
| 512            | 0.16 | 0.62  | 1.24        | 2.48         | 4.95  | 9.89   |
| 384            | 0.12 | 0.47  | 0.93        | 1.86         | 3.71  | 7.42   |
| 256            | 0.08 | 0.31  | 0.62        | 1.24         | 2.48  | 4.95   |

For instance, there is a 32CH NVR recording 24 hours per day and the record stores for 30 days. The NVR adopts dual stream recording. The main stream is 4096Kbps and the sub stream is 1024Kbps, then the total recording capacity is 49.45TB (39.56TB + 9.89TB).

Considering the format loss of the disk is about 10%, the required disk capacity will be 55TB (49.45TB  $\div$ (1-10%)).

# Appendix C Compatible Device List

#### **Compatible HDD list**

|                 | Brand and Series                      | Capacity                |  |
|-----------------|---------------------------------------|-------------------------|--|
|                 | Barracuda Series                      | 500GB /1TB /2TB /3TB    |  |
| Seagate         | SV35 Series (recommended)             | 1TB /2TB /3TB           |  |
|                 | Surveillance HDD Series (recommended) | 1TB /2TB /3TB /4TB /6TB |  |
|                 | Blue Series                           | 500GB /1TB              |  |
| Western Digital | Green Series                          | 2TB /3TB /4TB           |  |
|                 | Purple Series<br>(recommended)        | 1TB /2TB /3TB /4TB /6TB |  |

#### **Compatible USB mobile device**

| Brand         | Capacity          |  |  |
|---------------|-------------------|--|--|
| SSK           | 2GB               |  |  |
| Netac         | 4GB               |  |  |
| Kingston      | 2GB/8GB/16GB/32GB |  |  |
| Aigo          | 2GB               |  |  |
| Smatter vider | 1GB               |  |  |
| SanDisk       | 4GB/8GB/16GB/32GB |  |  |